# THERMCONTROL

**Therm-Control-Set de commande**

 $\frac{1}{2}$  NUSSE

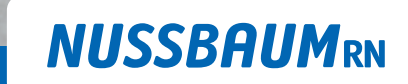

Gut installiert Bien installé Ben installato

**Notice d'utilisation**

299.0.766 / 09.04.2024 / V6

299.0.766 / 09.04.2024 / V6

# Table des matières

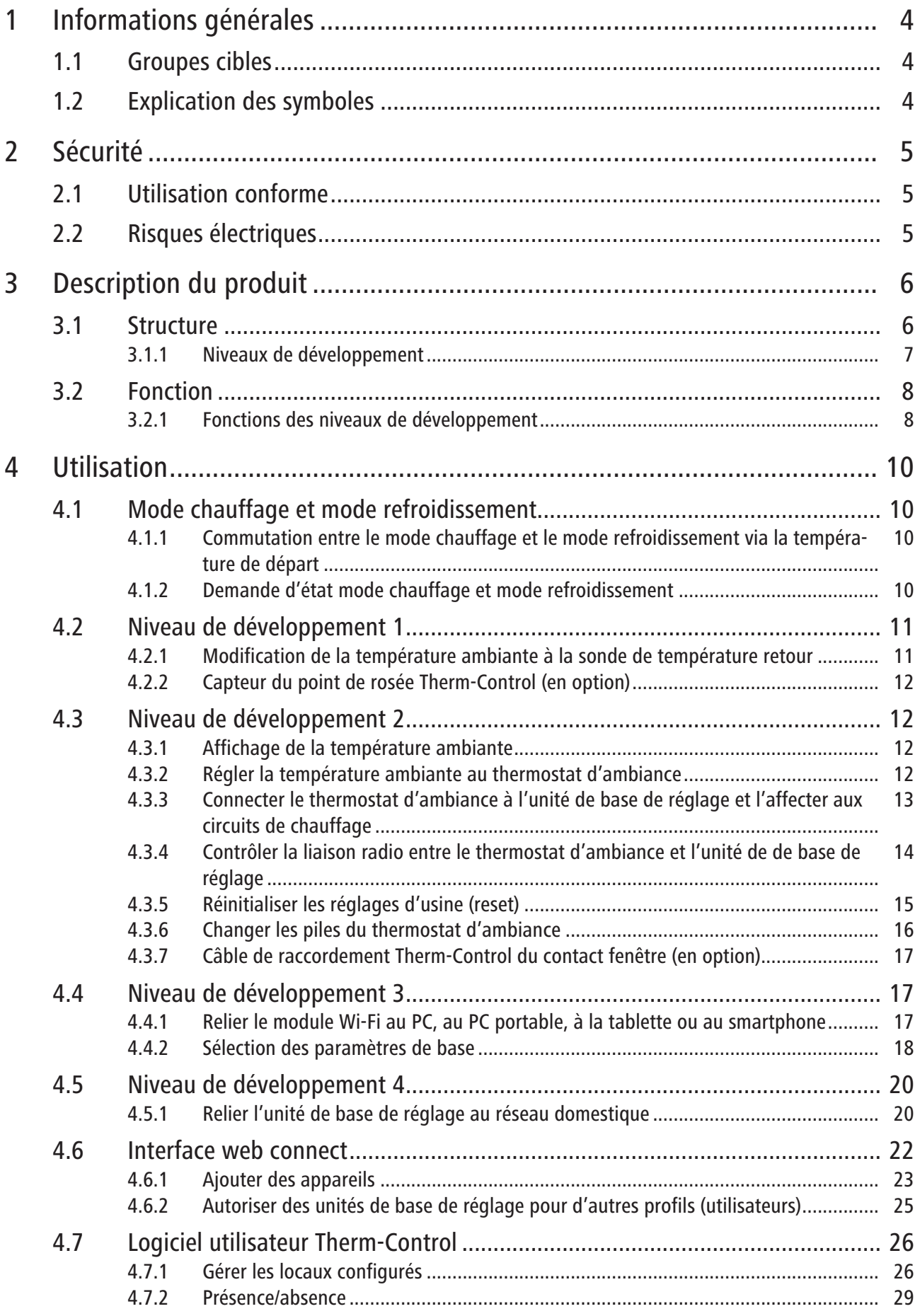

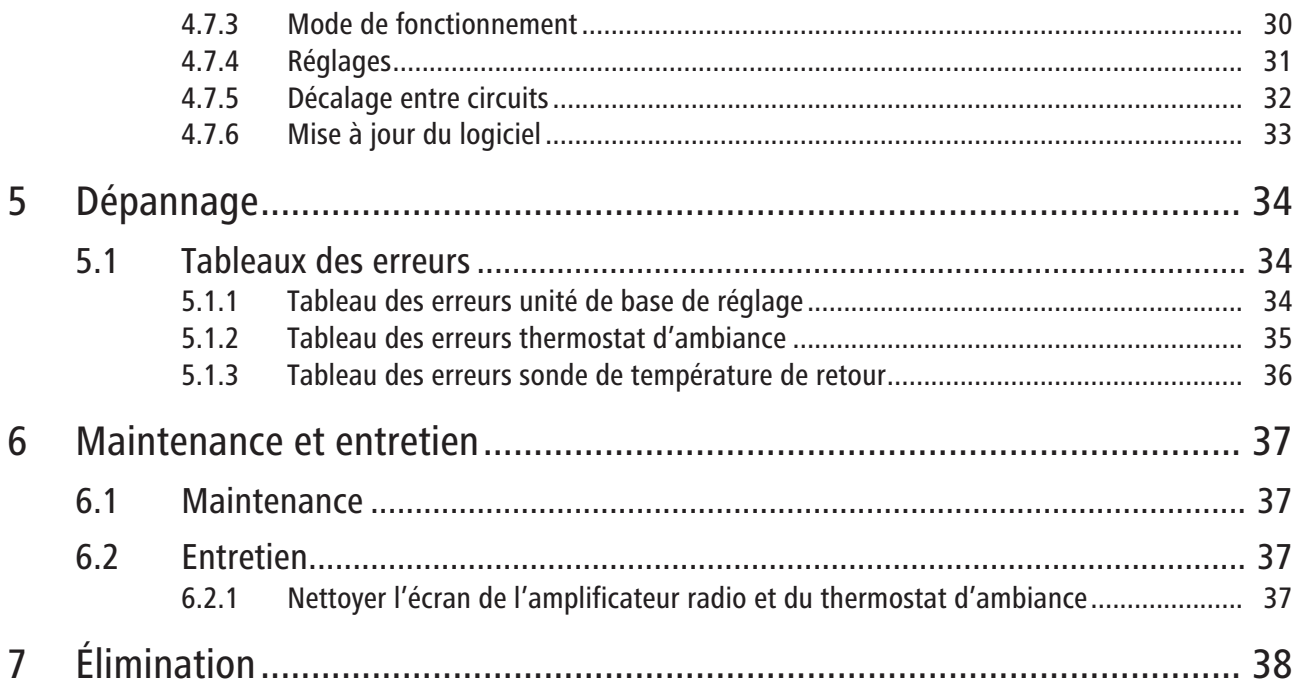

# <span id="page-3-0"></span>1 Informations générales

# <span id="page-3-1"></span>1.1 Groupes cibles

Les informations figurant dans le présent document s'adressent aux catégories de personnes suivantes:

- Exploitants
- Installateurs chauffage et sanitaire ou spécialistes instruits
- Clients finaux

Le montage des produits Nussbaum doit être exécuté en respectant les règles de la technique généralement reconnues et les consignes de Nussbaum.

## <span id="page-3-2"></span>1.2 Explication des symboles

Les textes d'avertissement et d'information sont séparés des autres textes et se distinguent par les pictogrammes correspondants.

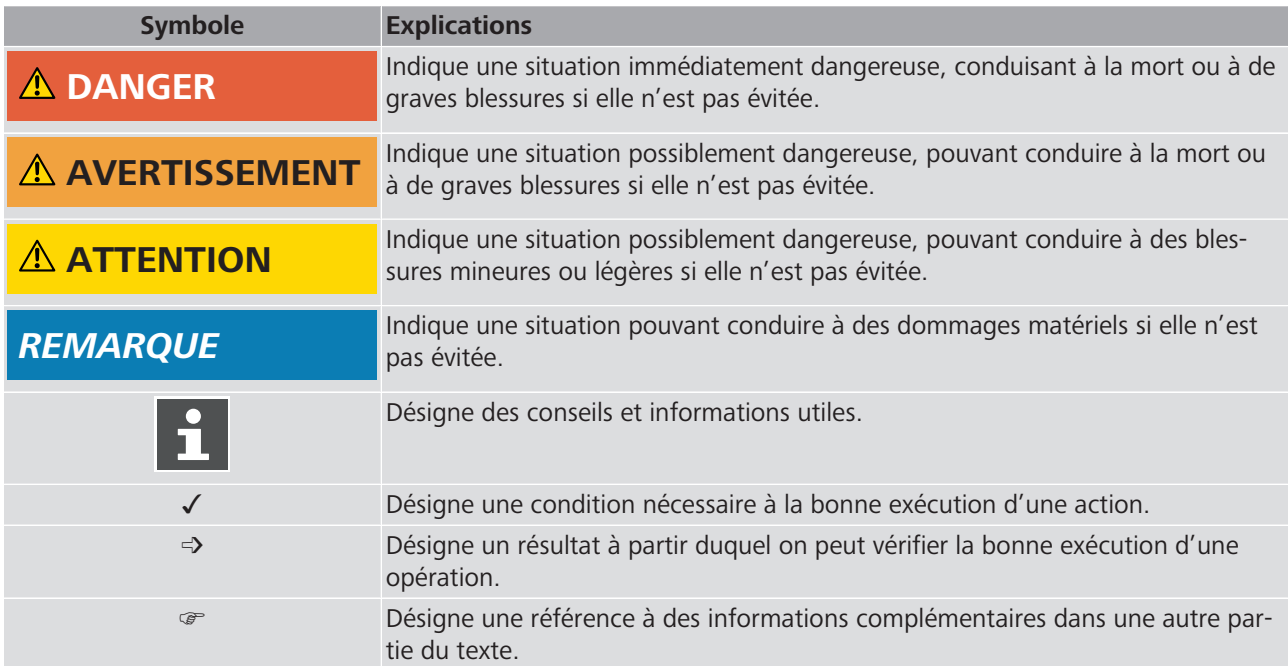

# <span id="page-4-0"></span>2 Sécurité

# <span id="page-4-1"></span>2.1 Utilisation conforme

Therm-Control permet la régulation intelligente du chauffage et du refroidissement pour le chauffage par le sol et dalle active.

## <span id="page-4-2"></span>2.2 Risques électriques

En cas de contact avec des parties sous tension, il y a danger de mort immédiate par électrocution. L'endommagement de l'isolation ou de certains composants peut mettre en danger la vie.

- Seul un(e) électricien(ne) est habilité(e) à réaliser des travaux sur l'installation électrique.
- Avant tout travail sur les parties actives d'une installation électrique ou d'un outillage, mettre hors tension et s'assurer qu'il en sera ainsi pendant toute la durée des travaux.

# <span id="page-5-0"></span>Description du produit

# <span id="page-5-1"></span>3.1 Structure

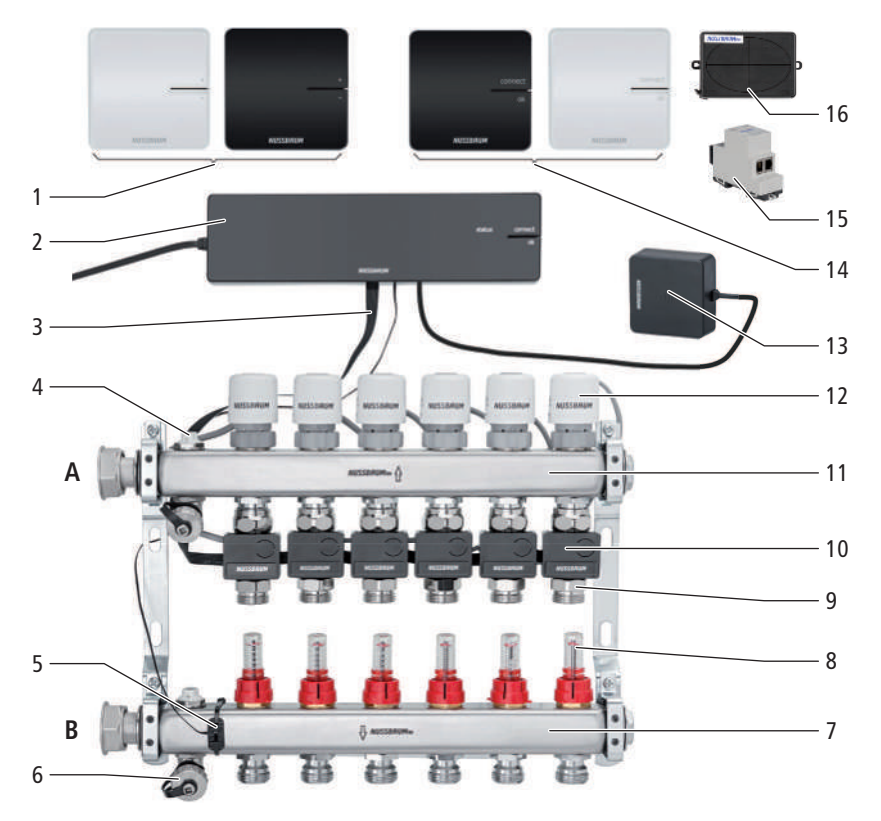

- Therm-Control-Thermostat d'ambiance (56020)
- Therm-Control-Unité de base de réglage (56010)
- Therm-Control-Câble ruban (56015)
- Robinet de purge (56040)
- Therm-Control-Sonde de température de contact (56014), pour la mesure de la température de départ
- Therm-Control-Robinet de rinçage (56063)
- Collecteur de départ (56040)
- Therm-Control-Débitmètre (56060)
- Therm-Control-Point de mesure de la température (56012)
- Therm-Control-Sonde de température de retour (56013)
- Collecteur de retour (56040)
- Therm-Control-Servomoteur (56011)
- Therm-Control-Module Wi-Fi (56030)
- Therm-Control-Amplificateur radio (56021)
- Therm-Control-Module KNX (56034)
- Therm-Control-Box relais (56016)
- **A** Retour
- **B** Départ

### <span id="page-6-0"></span>3.1.1 Niveaux de développement

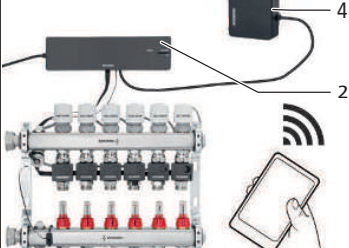

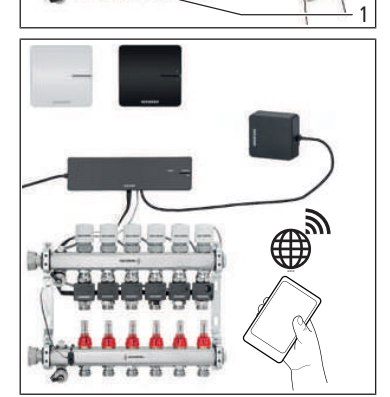

Therm-Control peut fonctionner dans 4 niveaux de développement.

**Niveau de développement 1** – Régulation par niveau de puissance sans thermostat d'ambiance

Le niveau de développement 1 comprend les composants principaux suivants:

- Therm-Control-Collecteur de chauffage **(1)**
- Therm-Control-Unité de base de réglage **(2)**

**Niveau de développement 2 –** Régulation de la température via le thermostat d'ambiance

Le niveau de développement 2 comprend les composants principaux suivants:

- Therm-Control-Collecteur de chauffage **(1)**
- Therm-Control-Unité de base de réglage **(2)**
- Therm-Control-Thermostat d'ambiance **(3)**

**Niveau de développement 3 –** Régulation de la température avec thermostat d'ambiance via LAN/Wi-Fi local

Le niveau de développement 3 comprend les composants principaux suivants:

- Therm-Control-Collecteur de chauffage **(1)**
- Therm-Control-Unité de base de réglage **(2)**
- Therm-Control-Thermostat d'ambiance **(3)**
- Therm-Control-Module Wi-Fi **(4)**

#### **Niveau de développement 4** – Régulation de la température avec thermostat via Internet

Le niveau de développement 4 comprend les mêmes composants principaux que le niveau de développement 3 et permet un accès à distance protégé par mot de passe aux paramètres du système. Dans le niveau de développement 4, il est possible de regrouper plusieurs unités de base de réglage pour un seul objet.

# <span id="page-7-0"></span>3.2 Fonction

Therm-Control est une régulation électronique de local individuel pour les systèmes de régulation de température de locaux possédant un ou plusieurs collecteurs de chauffage. A partir du niveau de développement 3, le système peut s'employer également en refroidissement, dans une plage de régulation de 5 à 30 °C, associé à des systèmes de régulation de température de locaux.

Pour la régulation dynamique continue, Therm-Control tient compte de cinq paramètres de régulation:

- Température de départ
- Température de retour
- Température ambiante
- Différence température ambiante consigne/réelle
- Température de contrôle

Il s'effectue ainsi un équilibre permanent, et le système réagit deux fois plus vite qu'avec les régulations standard.

#### **Commutation automatique entre mode de chauffage et mode de refroidissement**

Therm-Control peut commuter automatiquement entre le mode de chauffage et le mode de refroidissement à l'aide du contrôle de température de départ. Pour cela, la température est contrôlée au départ et la régulation commute en conséquence entre les modes chauffage ou refroidissement. Une mise à jour du logiciel à la version 3.7-4.60 ou supérieure est indispensable.

#### <span id="page-7-1"></span>3.2.1 Fonctions des niveaux de développement

compte.

Les 4 niveaux de développement de Therm-Control se distinguent comme suit dans leurs fonctions:

Niveau de développement 1 **Régulation par niveau de puissance sans thermostat d'ambiance** L'unité de base de réglage régule les servomoteurs via un niveau de puissance – les thermostats d'ambiance ne sont pas installés. Therm-Control commande alors le débit exclusivement sur compensation entre température de départ et température de retour. La température ambiante présente une dépendance linéaire par rapport à la température de départ et peut par conséquent varier. Les niveaux de puissance de 1 à 10 se règlent directement sur la sonde de température de retour du circuit de chauffage. A partir de la **version logicielle 3.7-4.60** et supérieure, un refroidissement est possible dès le niveau de développement 1. Niveau de développement 2 **Régulation de température par thermostat d'ambiance** En régulation de température par un thermostat d'ambiance, la température ambiante désirée (consigne de température) est convertie, par l'unité de base de réglage associée à la température de contrôle et aux autres grandeurs de commande, en impulsions de réglage pour le servomoteur du circuit de chauffage concerné. Les températures ambiantes de consigne et réelles ainsi que les températures de départ et de retour du circuit de chauffage sont alors prises en

#### Niveau de développement 3 **Commande d'une unité de base de réglage via un module Wi-Fi/LAN local**

Accès à tous les réglages système par le logiciel utilisateur sur terminal compatible Wi-Fi, par liaison directe de l'unité de base de réglage avec le module Wi-Fi. Par connexion directe à l'aide du module Wi-Fi, chaque unité de base de réglage peut être commandée individuellement par le logiciel utilisateur. A partir de ce niveau, il est possible de définir des profils de chauffage individuels pour chaque circuit de chauffage. La mise en service s'effectue par PC, PC portable ou tablette (une mise en service par smartphone n'est pas possible en raison de la taille de l'écran).

A partir du niveau de développement 3 et de la **version de logiciel 3.7-4.60**, les commandes suivantes sont possibles:

- Via Modbus TCP/IP
- Via KNX avec le module KNX Therm-Control (56034)

Le logiciel utilisateur permet de paramétrer et d'afficher les fonctions suivantes:

- le niveau de puissance
- la température ambiante «de consigne» et «réelle»
- la température de départ
- les profils de chauffage (jour / nuit)
- 6 points de commutation par jour pour le mode chauffage
- 2 points de commutation par jour pour le mode refroidissement
- la limite des températures ambiantes réglables chaud/froid
- l'activation d'absence
- la priorisation de local
- l'analyse à long terme de la température de départ
- le diagnostic des erreurs

dans [https://connect.nussbaum.ch.](https://connect.nussbaum.ch/fr/login/?next=/fr/)

Les paramètres peuvent être protégés par un mot de passe.

Niveau de développement 4 **Commande de plusieurs unités de base de réglage via Internet**, inscription

Après avoir intégré le module Wi-Fi au réseau local, il est possible d'accéder aux réglages système de l'unité de base de réglage à distance, de manière chiffrée et protégée par mot de passe. Au niveau de développement 4, plusieurs unités de base de réglage peuvent être regroupées en un seul objet.

# <span id="page-9-0"></span>4 Utilisation

# <span id="page-9-1"></span>4.1 Mode chauffage et mode refroidissement

### <span id="page-9-2"></span>4.1.1 Commutation entre le mode chauffage et le mode refroidissement via la température de départ

Therm-Control peut commuter par le contrôle de la température de départ entre chauffage et refroidissement. La régulation peut modifier le mode de fonctionnement toutes les 6 heures. Si la température de départ chute sous 21 °C, le système commute en mode de refroidissement. Si la température de départ dépasse 23 °C sur 2 périodes (12 h), la régulation passe en mode chauffage.

Cette fonction est désactivée par défaut.

**Activation** de la fonction de commutation automatique:

Conditions:

- $\checkmark$  Version logiciel de Therm-Control 3.7-4.60 ou supérieure.
- 1. Débrancher l'unité de base de réglage de l'alimentation électrique.
- 2. Appuyer sur la touche [OK] et la maintenir appuyée.
- 3. Raccorder l'unité de base de réglage à l'alimentation électrique en maintenant appuyée la touche [OK].
- 4. Maintenir appuyée la touche [OK] durant encore au moins 3 s.
- ð Le clignotement alternée de la LED d'état (en vert) et de la LED Connect (en rouge) env. toutes les secondes signalise l'activation de la fonction de commutation automatique.
- $\Rightarrow$  Le mode normal s'établit une fois que la touche [OK] a été relâchée.

**Désactivation** de la fonction de commutation automatique:

- Procéder comme pour l'activation.
- $\Rightarrow$  Le clignotement alternée de la LED d'état (en rouge) et de la LED Connect (en rouge) env. toutes les secondes signalise la désactivation de la fonction de commutation automatique.

La commutation automatique par le contrôle de la température de départ est priorisée de façon identique avec la commutation via l'interface utilisateur et le Modbus ou KNX, le dernier ordre de commutation étant décisif.

Si, dans le niveau de développement 4, plusieurs unités de base de réglage sont ajoutées à un objet, la première unité de base de réglage commute les autres unités dans l'objet dans le même mode.

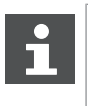

Un ordre de commutation appliqué au contact Changeover désactive la commutation automatique entre le mode chauffage et le mode refroidissement au moyen de la température de départ.

#### <span id="page-9-3"></span>4.1.2 Demande d'état mode chauffage et mode refroidissement

Pour savoir si le système se trouve en mode chauffage ou en mode refroidissement, on procède comme suit:

- 1. Appuyer sur la touche [OK] et la maintenir appuyée plus de 3 s.
	- $\Rightarrow$  La LED d'état commence à clignoter env. toutes les secondes, rouge pour chauffage et vert pour refroidissement.
- 2. Pour terminer la demande, relâcher la touche [OK].

# <span id="page-10-0"></span>4.2 Niveau de développement 1

#### <span id="page-10-1"></span>4.2.1 Modification de la température ambiante à la sonde de température retour

Dans le niveau de développement 1, la température ambiante se règle uniquement par les niveaux de puissance aux sondes de température retour. On dispose de 10 niveaux de puissance pour réguler la température ambiante. Une correction d'un niveau de puissance correspond à un changement de température de 1 °C. Les niveaux de puissance 1 à 10 permettent de faire varier la température ambiante en fonction de la température de départ, et ce à hauteur de 10°C. La niveau de puissance est réglé sur 5 par défaut.

- Avec un niveau de puissance 1, le local est approvisionné avec peu de chaleur et demeure par conséquent frais.
- Avec un niveau de puissance 10, le local est approvisionné avec beaucoup de chaleur et est par conséquent plus chaud.

Les températures dans différents circuits de chauffage sont fonction du local.

#### 4.2.1.1 Réglage des niveaux de puissance

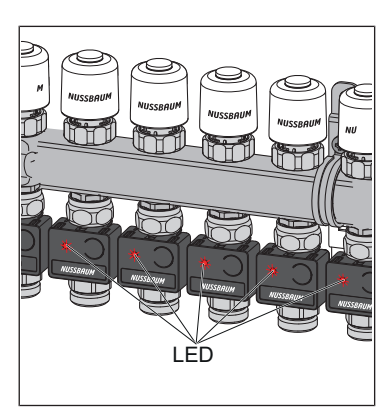

- 1. Raccorder au secteur l'unité de base de réglage.
	- ð Les niveaux de puissance s'affichent sur la sonde de température de retour par clignotement des LED.
- 2. Mesurer la température réelle.

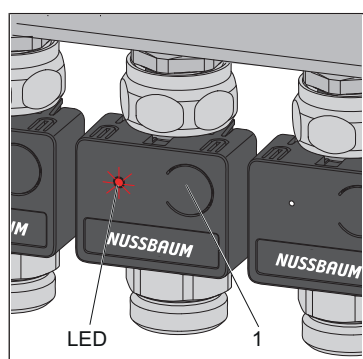

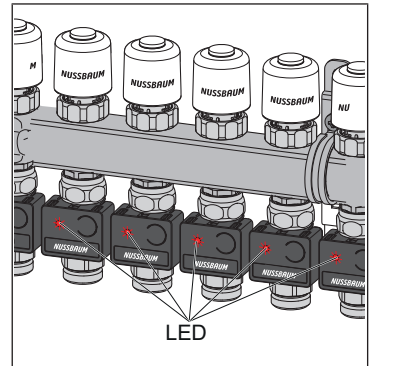

- 3. Appuyer sur la touche **(1)** à la face avant de la sonde de température de retour et commencer à compter à partir du premier clignotement de la LED.
	- $\Rightarrow$  Le nombre de clignotements indique le niveau de puissance. (par ex. 5 clignotements correspondent au niveau de puissance 5)
- 4. Appuyer sur la touche **(1)** et la maintenir appuyée jusqu'à ce que le nombre de clignotements de la LED augmente de 1. Puis relâcher la touche.
- $\Rightarrow$  Le clignotement de la LED indique le prochain niveau de puissance plus élevé. La température souhaitée est ainsi réglée à un niveau de puissance et est augmentée de 1 °C.
- $\Rightarrow$  Aux fins de contrôle, toutes les LED clignotent en rouge conformément au niveau de puissance réglé.

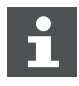

Le niveau de puissance peut être modifié à tout moment.

# <span id="page-11-0"></span>4.2.2 Capteur du point de rosée Therm-Control (en option)

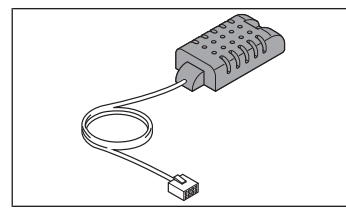

Le capteur du point de rosée Therm-Control 56031 est requis quand Therm-Control fonctionne en mode refroidissement. Lorsque l'hygrométrie est critique dans le coffret de distribution, le système arrête la production de froid afin d'empêcher la formation d'eau de condensation sur les composants.

# <span id="page-11-1"></span>4.3 Niveau de développement 2

#### <span id="page-11-2"></span>4.3.1 Affichage de la température ambiante

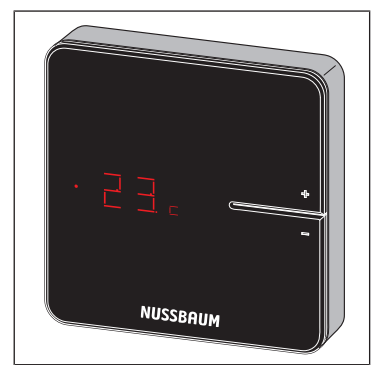

- u Appuyer brièvement sur l'une des touches <+> ou <−>.
- $\Rightarrow$  La température ambiante actuelle s'affiche. En mode refroidissement, le symbole [c] s'affiche à côté de la température ambiante actuelle.

### <span id="page-11-3"></span>4.3.2 Régler la température ambiante au thermostat d'ambiance

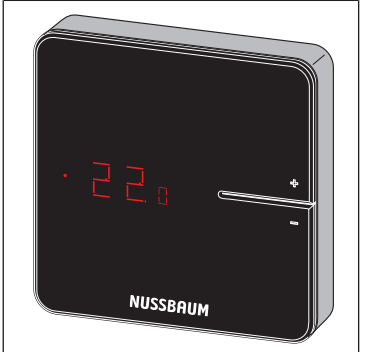

- 1. Maintenir enfoncée l'une des touches <+> ou <−> jusqu'à ce que la LED du bas s'allume.
- ð La température actuellement réglée s'affiche avec un point devant.
- 2. Appuyer sur les touches <+> et <−> pour régler la température de consigne.
- $\Rightarrow$  Le nouveau réglage est validé après 3 s, puis l'affichage s'éteint.

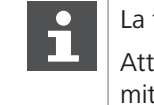

La température ambiante se règle également via le logiciel utilisateur. Attention: la plage de réglage du thermostat d'ambiance peut être limitée par le logiciel utilisateur.

### <span id="page-12-0"></span>4.3.3 Connecter le thermostat d'ambiance à l'unité de base de réglage et l'affecter aux circuits de chauffage

Conditions:

- $\checkmark$  Le thermostat d'ambiance est distant d'environ 1 m de l'unité de base de réglage.
- $\checkmark$  Pour la connexion, le thermostat d'ambiance se trouve en mode de fonctionnement sur piles. La connexion n'est possible qu'en mode de fonctionnement sur piles.
- 1. Retirer les piles si elles sont encore insérées.
- 2. Appuyer en même temps sur les touches <+> et <−> sur le thermostat d'ambiance, les maintenir appuyées et insérer les piles.

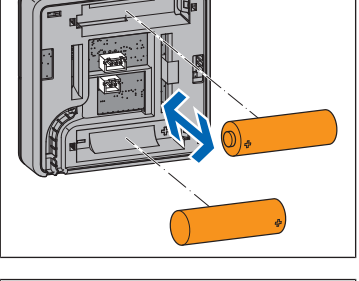

**NUSSBAUMRN** 

- NUSSBAUM **A**
- ð Les deux LED **(A)** clignotent en rouge.
- 3. Relâcher les touches.

ð Deux lignes **(B)** s'allument brièvement.

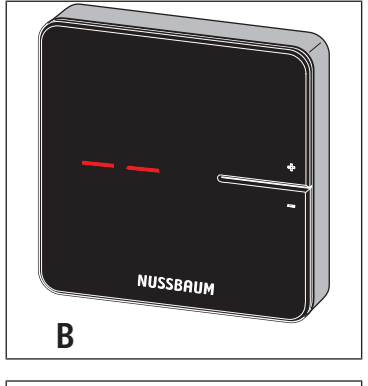

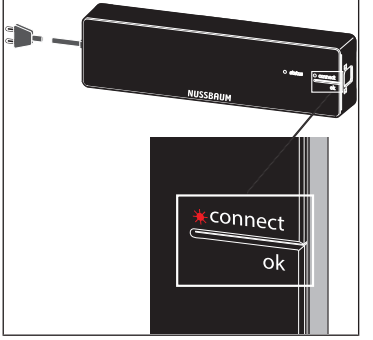

- 4. Appuyer sur la touche <connect> sur l'unité de base de réglage.  $\Rightarrow$  La LED rouge [connect] clignote.
- 5. Appuyer sur la touche <ok> sur l'unité de base de réglage.  $\Rightarrow$  La LED rouge [connect] s'allume.

#### 4 | Utilisation

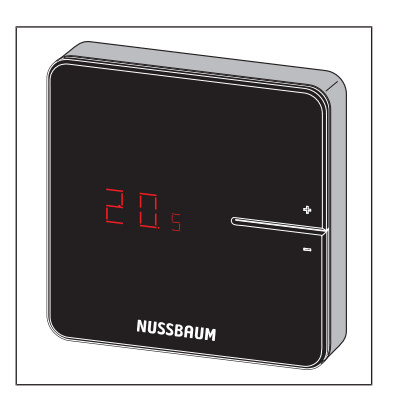

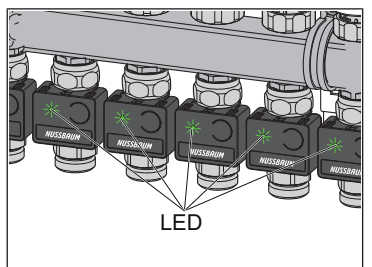

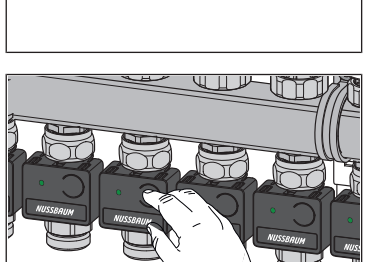

ð Toutes les LED sur les sondes de température de retour clignotent en vert.

6. Appuyer en même temps sur les touches <+> et <−> sur thermostat d'am-

biance jusqu'à ce que la température ambiante s'affiche.

- 7. Appuyer sur les touches sur les sondes de température de retour devant être affectée au thermostat d'ambiance.
	- $\Rightarrow$  Les LED des sondes de température de retour sélectionnées s'allument en vert et s'éteignent de nouveau.
- 8. Appuyer sur la touche <ok> sur l'unité de base de réglage.
	- $\Rightarrow$  Toutes les autres sondes de température de retour clignotent en rouge avec le nombre des niveaux de puissance réglés.
	- ð Appuyer sur la touche [connect] sur l'unité de base de réglage.
- $\Rightarrow$  Le thermostat d'ambiance est relié par radio à l'unité de base de réglage. Les circuits de chauffage sélectionnés sont affectés au thermostat d'ambiance.
- u Connecter d'autres thermostats d'ambiance de la même façon à l'unité de base de réglage et les affecter aux circuits de chauffage
- <span id="page-13-0"></span>4.3.4 Contrôler la liaison radio entre le thermostat d'ambiance et l'unité de de base de réglage

Lors du contrôle de la liaison radio, il est possible que s'allument les affichages suivants à l'écran du thermostat d'ambiance:

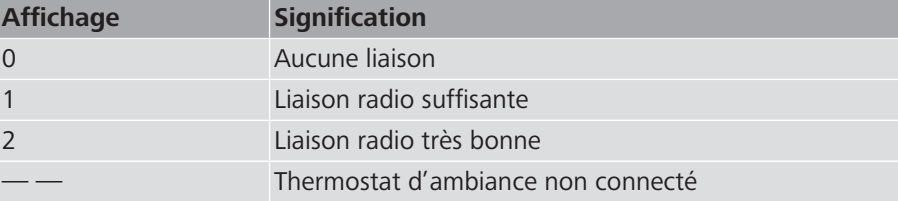

Pour obtenir un fonctionnement sans perturbation, au moins une intensité de signal constante [1] est requise. Lors du premier test de liaison, l'intensité du signal peut être [0] car le thermostat d'ambiance était en mode économie d'énergie. Exécuter dans ce cas une seconde fois le test de liaison.

Conditions:

 $\checkmark$  Le thermostat d'ambiance est déclaré sur l'unité de base de réglage. F «[Connecter le thermostat d'ambiance à l'unité de base de réglage et l'af](#page-12-0)[fecter aux circuits de chauffage»](#page-12-0), page [13](#page-12-0)

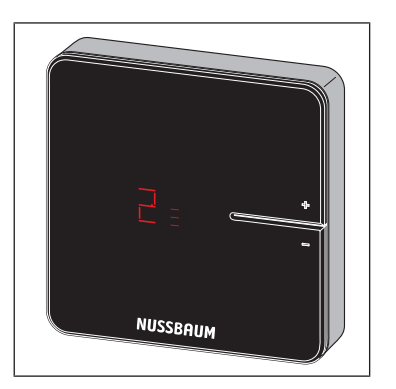

- u Appuyer brièvement simultanément sur les touches <+> et <−> sur le thermostat d'ambiance.
- $\Rightarrow$  L'intensité du signal [0], [1] ou [2] s'affiche à l'écran.

### <span id="page-14-0"></span>4.3.5 Réinitialiser les réglages d'usine (reset)

Si des thermostats d'ambiance sont déclarés aux unités de base de réglage, le système affecte les informations de déclaration entre elles de façon univoque. Il est ainsi assuré que les données de communication d'autres appareils à proximité soient ignorées. Les appareils déjà affectés peuvent par conséquent être utilisés à un autre emplacement après une réinitialisation. Les appareils sont de ce fait réinitialisés aux réglages d'usine.

Un reset peut également servir à un dépannage si la commande se comporte différemment que décrit dans la notice (par ex. en cas de «plantage» du programme).

#### <span id="page-14-1"></span>4.3.5.1 Réinitialiser le thermostat d'ambiance aux réglages d'usine

- 1. Séparer le thermostat d'ambiance de l'alimentation électrique ou retirer les piles.
- 2. Maintenir appuyées les touches <+> et <−> en même temps et restaurer l'alimentation électrique.
- 3. Relâcher les touches dès que les LED clignotent.

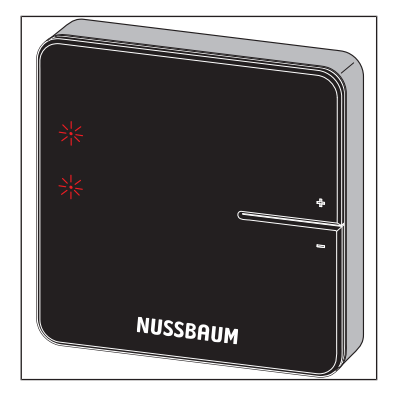

- 4.3.5.2 Réinitialiser l'amplificateur radio aux réglages d'usine
	- 1. Séparer l'amplificateur radio de l'alimentation électrique.
	- 2. Maintenir appuyées les touches <connect> et <ok> et restaurer l'alimentation électrique.
	- 3. Relâcher les touches dès que les LED clignotent.

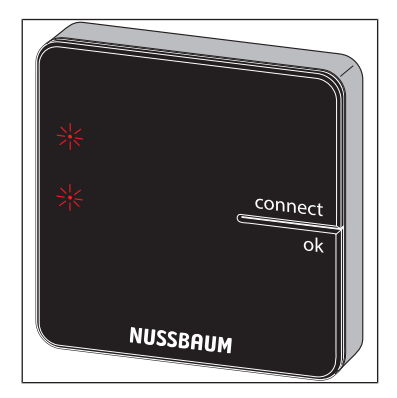

#### 4.3.5.3 Réinitialiser l'unité de base de réglage aux réglages d'usine

Effets d'un reset sur les fonctions de l'unité de base de réglage:

- les données parasites, par ex. dues à des échecs de tentatives d'établir une liaison radio – sont effacées.
- Les liaisons radio existantes sont coupées.
- Les affectations de circuits de chauffage, thermostats d'ambiance et amplificateurs radio sont supprimées, les profils de chauffage et de refroidissement sont réinitialisés aux réglages d'usine.
- Les circuits de chauffage sont par la suite régulés constamment au niveau de puissance 5 (réglage d'usine).
- La commutation automatique entre mode de chauffage et mode de refroidissement est désactivée.
- 1. Appuyer sur le bouton de déverrouillage sur la droite du boîtier et retirer la partie supérieure du boîtier.

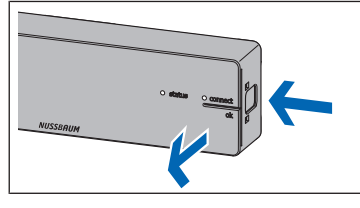

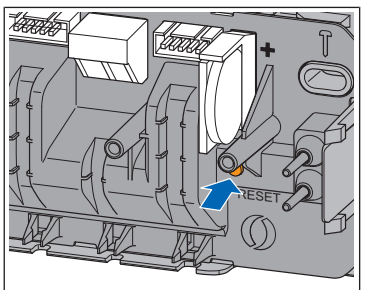

- 2. Appuyer sur la touche Reset (marron, sous la pile bouton) pendant au moins 5 s.
	- $\Rightarrow$  La LED de gauche [Etat] dans le boîtier clignote en vert.
	- $\Rightarrow$  Les LED sur les sondes de température de retour s'allument en rouge.
- 3. Placer la partie supérieure du boîtier sur l'unité de base de réglage et appuyer jusqu'à ce que le bouton de déverrouillage se clipse.
- 4. Après une réinitialisation de l'unité de base de réglage, réinitialiser également les thermostats d'ambiance précédemment déclarés.  $\mathcal F$  [«Réinitialiser](#page-14-1) [le thermostat d'ambiance aux réglages d'usine»](#page-14-1), page [15](#page-14-1)

#### <span id="page-15-0"></span>4.3.6 Changer les piles du thermostat d'ambiance

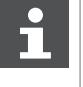

Env. 3 à 4 semaines avant que les piles ne soient complètement vides, la LED en haut à gauche sur le thermostat d'ambiance commence à cli-gnoter (5 fois) • «[Dépannage»](#page-33-0), page [34](#page-33-0)

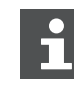

Le thermostat d'ambiance dispose d'une sécurité antivol.

Si la sécurité antivol n'est pas enlevée, il faut déverrouiller la languette de blocage gauche pour ouvrir le boîtier. Cela nécessite une bande en plastique au format de carte de crédit et d'une épaisseur maximum de 1.0 mm.

- 1. Retirer avec précaution le thermostat d'ambiance du cadre de montage. Si le thermostat d'ambiance est bloqué, il est probablement retenu par la sécurité antivol. Dans ce cas, procéder comme suit:
- 2. Insérer la bande en plastique dans la fente du bord gauche de l'écran, repousser la languette de blocage de la sécurité antivol et dans le même temps, tirer le boîtier vers l'avant pour le sortir des languettes de blocage.
- 3. Retirer les piles usagées et éliminez-les comme il se doit.

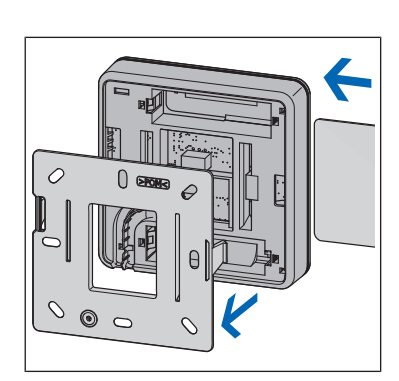

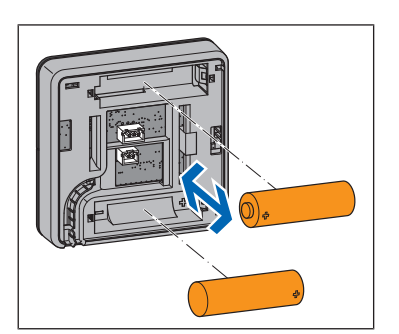

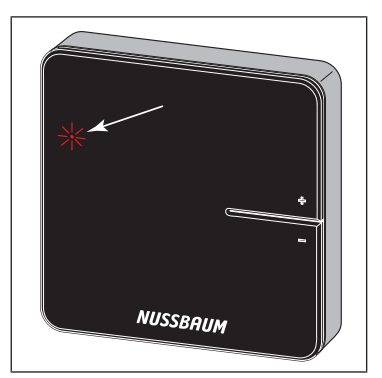

4. Insérer de nouvelles piles en respectant la polarité!

ð Les LED clignotent en rouge.

5. Enficher le thermostat d'ambiance sur le cadre de montage et presser dessus jusqu'à ce que les languettes de blocage se clipsent de manière audible.

### <span id="page-16-0"></span>4.3.7 Câble de raccordement Therm-Control du contact fenêtre (en option)

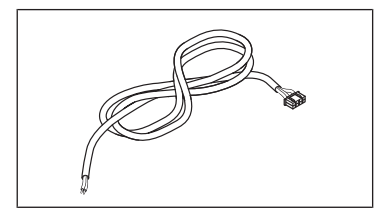

Le câble de raccordement Therm-Control du contact fenêtre 56032 permet de relier un contact fenêtre à un thermostat d'ambiance. Lorsque la fenêtre est ouverte, Therm-Control met en mode veille les circuits de chauffage/refroidissement du local correspondant (la protection contre le gel est assurée). Cela permet d'économiser de l'énergie et de protéger le local correspondant contre des dommages.

## <span id="page-16-1"></span>4.4 Niveau de développement 3

<span id="page-16-2"></span>4.4.1 Relier le module Wi-Fi au PC, au PC portable, à la tablette ou au smartphone

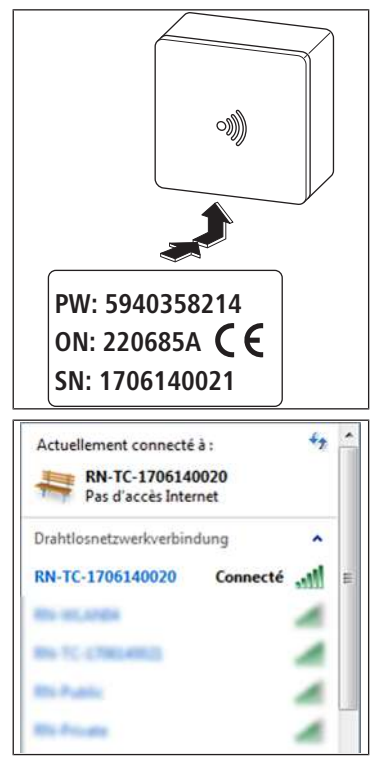

Pour connecter le module Wi-Fi, le numéro de série (NS) et le mot de passe (MP) sont requis. Le numéro de série et le mot de passe se trouvent sur la plaque signalétique du module Wi-Fi. Le numéro de série sert à identifier le réseau Wi\_Fi, par exemple: [1706140021]

- 1. Dans les paramètres du réseau sans fil, sélectionner le réseau [RN-TC] avec le numéro de série correspondant.
- 2. Cliquer sur le bouton [Connecter].
- 3. Saisir le mot de passe de la plaque signalétique.
- $\Rightarrow$  Le terminal est relié au réseau RN-TC sans accès Internet.

### <span id="page-17-0"></span>4.4.2 Sélection des paramètres de base

#### 4.4.2.1 Accéder à l'unité de base de réglage

L'accès à l'unité de base de réglage via le logiciel de commande n'est possible qu'avec le PC, la tablette ou le PC portable.

- 1. Démarrer le navigateur web (Internet Explorer, Google Chrome, Safari ou autre) et saisir 1.1.1.1 dans la barre d'adresse. Confirmer les messages du navigateur.
- 2. Pour identifier clairement l'unité de base de réglage, attribuer un nom; par exemple ici «rez-de-chaussée».

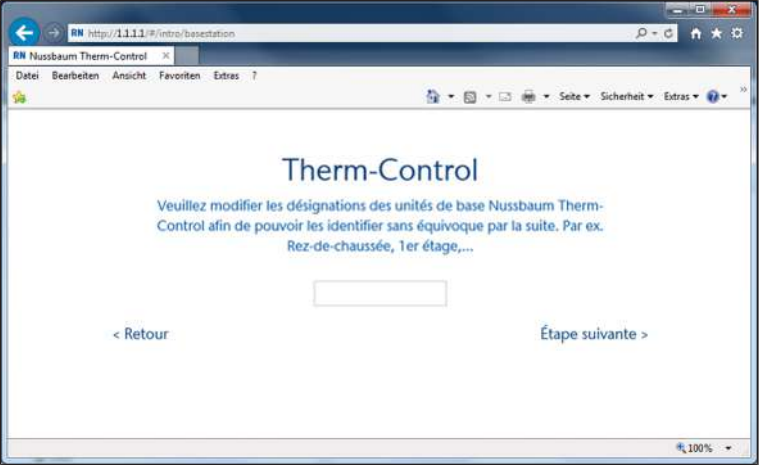

3. Poursuivre avec le bouton [Etape suivante].

#### 4.4.2.2 Dénomination des locaux

Les locaux qui sont contrôlés par des thermostats d'ambiance sont dotés d'un numéro d'identification. Les numéros d'identification se trouvent derrière les thermostats d'ambiance respectifs. Il est possible d'effectuer la saisie de 12 sondes de température de retour au maximum. La sonde de température de retour 1 est connectée avec le long câble ruban à l'unité de base de réglage. (sonde de température de retour 1 = module actionneur 1)

1. Affecter la désignation du local respectif aux différents circuits de chauffage. L'affectation des sondes de température de retour au collecteur de retour s'effectue de gauche à droite.

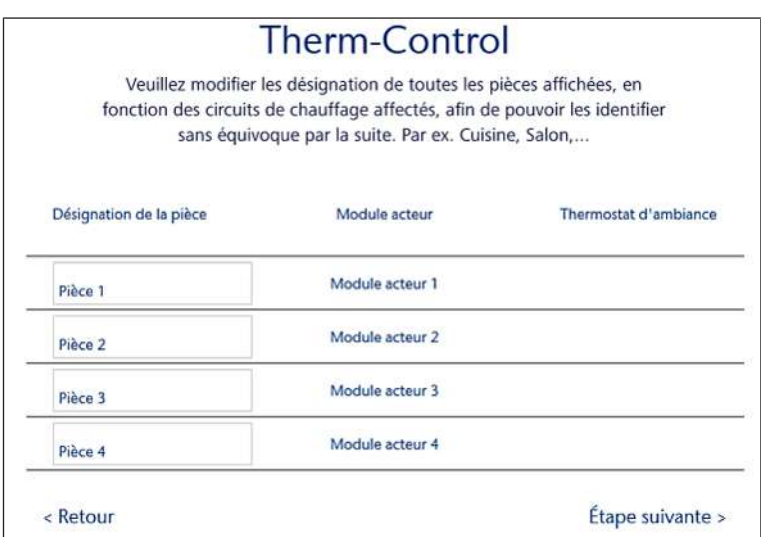

2. Poursuivre avec le bouton [Prochaine étape].

La désignation du local peut être corrigée en service,  $\mathcal{F}$  «[Réglages»](#page-30-0), page [31.](#page-30-0)

#### 4.4.2.3 Définition du mode de liaison

Deux modes de liaison sont disponibles:

- **Mode point à point**: Le terminal reste directement relié à l'unité de base de réglage de Therm-Control.
- **Réseau domestique:** Les terminaux compatibles avec le réseau domestique peuvent communiquer entre eux via le réseau domestique. Dans le même temps, ils sont reliés à Internet avec le routeur d'accès à Internet. Ceci permet la commande de plusieurs unités de base de réglage via Internet.
- 1. Cliquer sur le bouton [Conserver le mode point à point].

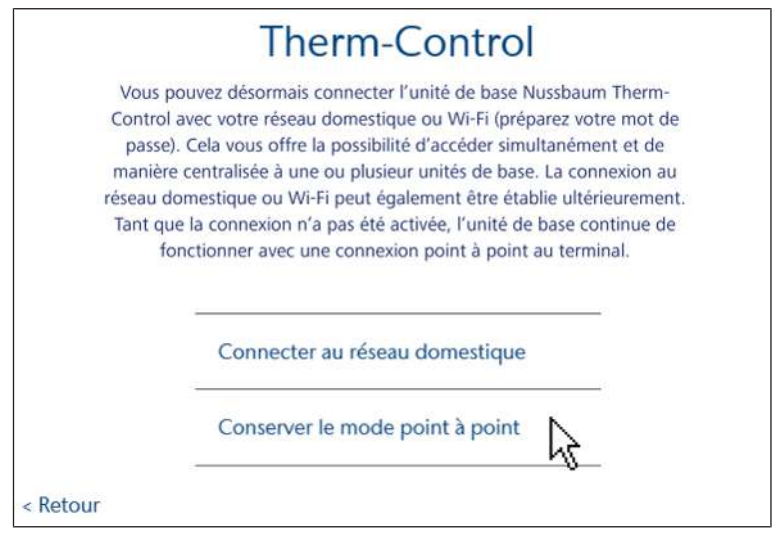

- 2. Pour permettre la liaison avec Internet, cliquer sur le bouton [Relier au réseau domestique].
- ð L'écran d'accueil Nussbaum Therm-Control s'ouvre.

# <span id="page-19-0"></span>4.5 Niveau de développement 4

### <span id="page-19-1"></span>4.5.1 Relier l'unité de base de réglage au réseau domestique

Conditions:

- $\checkmark$  Therm-Control a été relié en niveau de développement 3 à un terminal compatible Wi-Fi et mis en service.
- $\checkmark$  Un PC, une tablette, un smartphone ou un PC portable est présent.
- $\checkmark$  Un réseau domestique avec liaison Internet est présent.
- Relier l'unité de base de réglage avec le réseau domestique, soit via Wi-Fi, F «[Raccorder l'unité de base de réglage par Wi-Fi](#page-19-2)», page [20](#page-19-2), soit via le câble LAN,  $\mathcal{F}$  [«Relier l'unité de base de réglage via le câble LAN \(option\)](#page-20-0)», page [21](#page-20-0).

#### <span id="page-19-2"></span>4.5.1.1 Raccorder l'unité de base de réglage par Wi-Fi

Pour relier l'unité de base de réglage avec le réseau domestique local, le mot de passe du réseau domestique est requis.

A partir de la version logicielle X.X-5.0, les ports suivants doivent être ouverts dans les paramètres du routeur:

- Port 53 DNS (UPD/TCP)
- Port 80 HTTP (TCP)
- Port 443 HTTPS (TCP)
- Port 502 Modbus
- Port 8883 MQTT Secure (TCP), sortant
- Ports 49152 65535 Ports dynamiques (TCP), sortants
- 1. Démarrer le navigateur web (Internet Explorer, Google Chrome, Safari ou autre) et saisir 1.1.1.1 dans la barre d'adresse. Confirmer les messages du navigateur.
	- $\Rightarrow$  Le site Web [Nussbaum Therm-Control] s'ouvre.
- 2. Sous Menu, cliquer sur le bouton  $\bullet$  dans la fenêtre d'ouverture.
	- ð Le menu [Paramètres] s'ouvre.
- 3. Cliquer sur le bouton avec le nom de l'unité de base de réglage.
- 4. Cliquer sur le bouton [Wi-Fi].
- 5. Sélectionner le Wi-Fi qui doit être raccordé à Therm-Control.
- 6. Saisir le mot de passe du réseau domestique dans la fenêtre du navigateur.
	- $\Rightarrow$  Le Wi-Fi du module Wi-Fi Therm-Control disparaît des connexions réseau sans fil de l'ordinateur ou du terminal. L'unité de base de réglage est maintenant reliée à Internet.
- 7. Relier l'ordinateur ou la tablette à nouveau à votre réseau domestique compatible Internet.
- 8. Poursuivre avec  $\mathcal F$  «[Enregistrer un compte client»](#page-20-1), page [21.](#page-20-1)

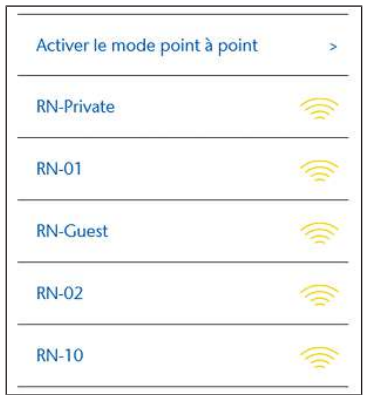

#### <span id="page-20-0"></span>4.5.1.2 Relier l'unité de base de réglage via le câble LAN (option)

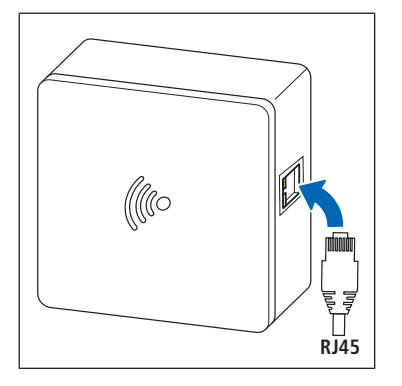

- 1. Enficher le câble LAN dans la prise femelle du module Wi-Fi et le relier au routeur du réseau domestique.
- 2. Poursuivre avec  $\mathcal{F}$  «[Enregistrer un compte client»](#page-20-1), page [21.](#page-20-1)

Une adresse IP sera attribuée au module Wi-Fi par le routeur. L'adresse IP précédente 1.1.1.1 n'est plus valable. La nouvelle adresse IP du module Wi-Fi se trouve à l'interface utilisateur du logiciel du routeur.

#### <span id="page-20-1"></span>4.5.1.3 Enregistrer un compte client

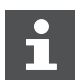

La langue de l'interface web [https://connect.nussbaum.ch](https://connect.nussbaum.ch/fr/login/?next=/fr/) peut être sélectionnée en haut à droite à l'aide du drapeau du pays.

- 1. Dans le navigateur web, cliquer sur le lien [https://connect.nussbaum.ch](https://connect.nussbaum.ch/fr/login/?next=/fr/) ou saisir manuellement le lien dans la barre d'adresse du navigateur web.
- 2. Sélectionner la langue de l'interface web à l'aide des drapeaux du pays en haut à droite.
- 3. Lors de la première utilisation, cliquer sur le bouton [ENREGISTRER] et remplir les champs comme il se doit.

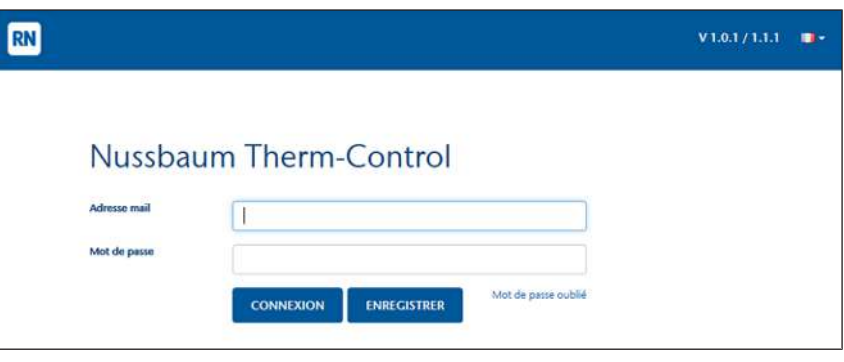

- $\Rightarrow$  Un lien de confirmation est envoyé automatiquement à l'adresse électronique indiquée. Si l'e-mail n'apparaît pas dans la boîte de réception dans les minutes qui suivent, contrôler le dossier de messages indésirables.
- 4. Cliquer sur le lien de confirmation dans la messagerie électronique pour terminer l'enregistrement.
- 5. Saisir l'adresse e-mail et le mot de passe dans la fenêtre [Nussbaum-Therm-Control].

# <span id="page-21-0"></span>4.6 Interface web connect

Sur l'interface web, il est possible de créer plusieurs objets ainsi que de relier entre elles plusieurs unités de base de réglage.

Conditions:

 $S1$ 

而

ü L'enregistrement du logiciel dans le niveau de développement 4 s'est déroulé avec succès.

.

- ü L'utilisateur s'est connecté avec succès.
- $\blacktriangleright$  Cliquer sur le bouton Vue d'ensemble des machines
- $\Rightarrow$  Le menu[ Vue d'ensemble des machines] s'ouvre.

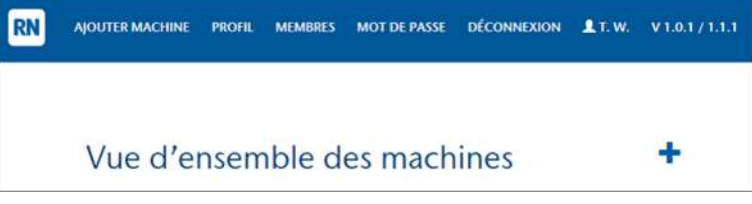

Symboles et boutons dans le menu[ Vue d'ensemble des machines]:

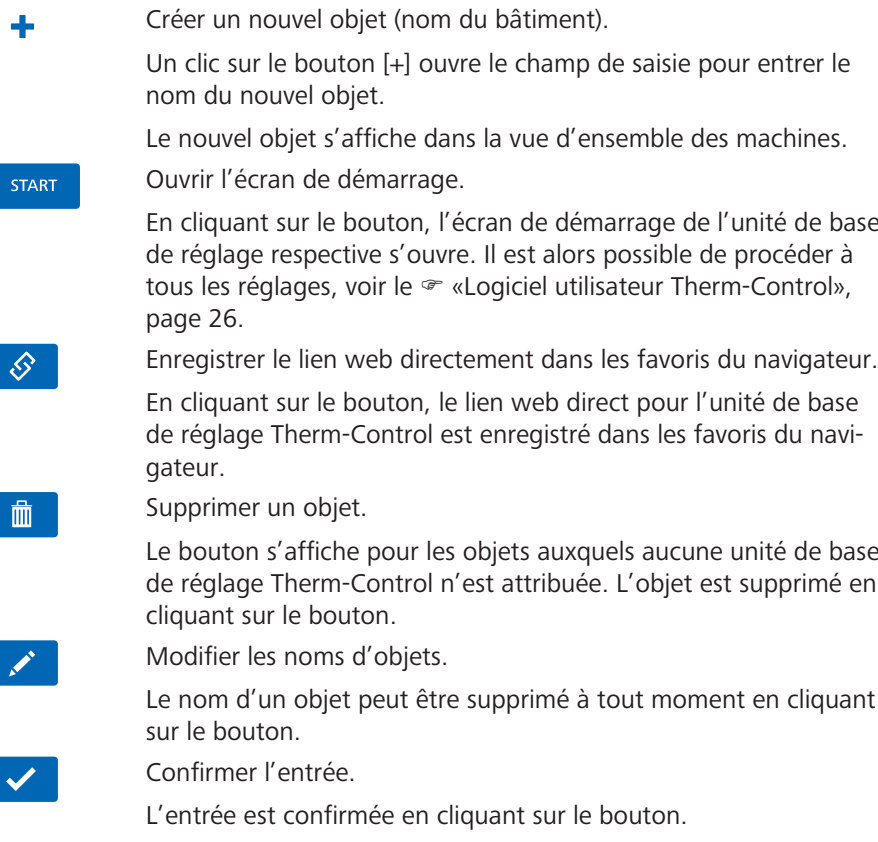

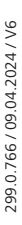

Boutons de navigation:

MEMBRES

 $\overline{M}$ 

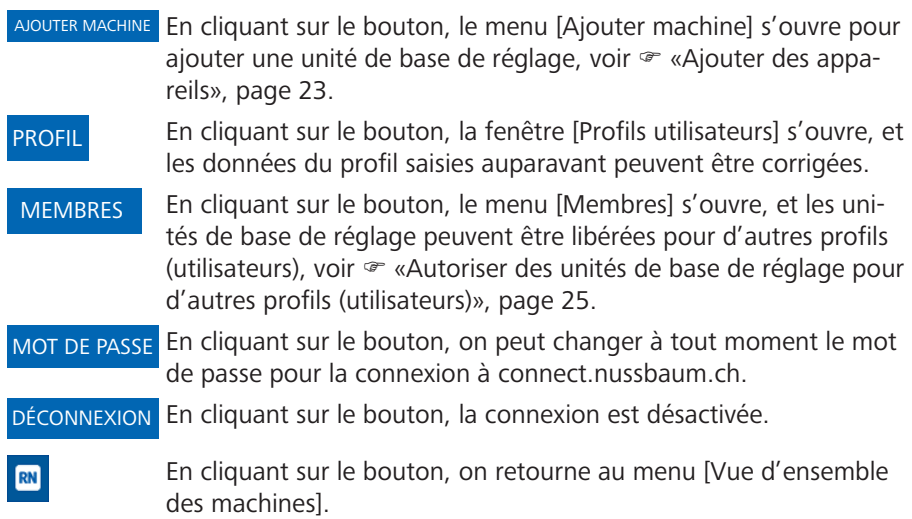

# <span id="page-22-0"></span>4.6.1 Ajouter des appareils

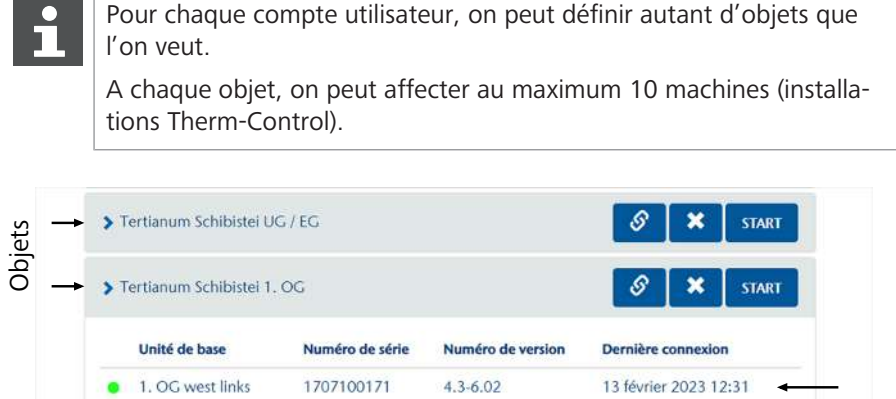

 $4.3 - 6.02$ 

 $4.3 - 6.02$ 

 $4.3 - 6.02$ 

 $4.3 - 6.02$ 

 $4.3 - 6.02$ 

13 février 2023 12:31

13 février 2023 12:31

13 février 2023 12:31

13 février 2023 12:31

13 février 2023 12:31

 $\pmb{\times}$ 

 $\mathcal{S}$ 

START

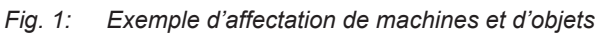

1801260110

1707100119

1709290071

1709270013

1903130190

1. OG west rechts

1. OG ost rechts

1. OG mitte links

1. OG mitte rechts

> Tertianum Schibistei 2.OG

1. OG ost links

Appareils

1. Dans le menu [Vue d'ensemble des machines], cliquer sur le bouton [AJOU-TER MACHINE].

Ajouter machine ro de série Mot de nass Obje Créer nouvel objet  $\overline{\cdot}$ Aide PW:12341234 ON:220685A CE SN: 1505270001 **AJOUTER** 

 $\Rightarrow$  Le menu [Ajouter machine] s'ouvre.

- 2. Entrer le numéro de série et le mot de passe du module WLAN.
- 3. Dans le champ de sélection [Objet], ajouter l'unité de base de réglage Therm-Control à un objet nouveau ou existant.
- 4. Pour confirmer, cliquer sur le bouton [AJOUTER].
	- ð Le menu [Vue d'ensemble des machines] s'affiche à nouveau.
- 5. Ajouter d'autres unités de base de réglage à un objet de la même façon.

Autres symboles et boutons:

 $\overrightarrow{a}$ 

- En cliquant sur le bouton, il est possible d'affecter l'unité de base de réglage à un autre objet.
	- En cliquant sur le bouton, l'unité de base de réglage est supprimée de l'objet.
- <span id="page-24-0"></span>4.6.2 Autoriser des unités de base de réglage pour d'autres profils (utilisateurs)
	- 1. Cliquer sur le bouton [MEMBRES].
		- $\Rightarrow$  Le menu [Membres] s'ouvre.

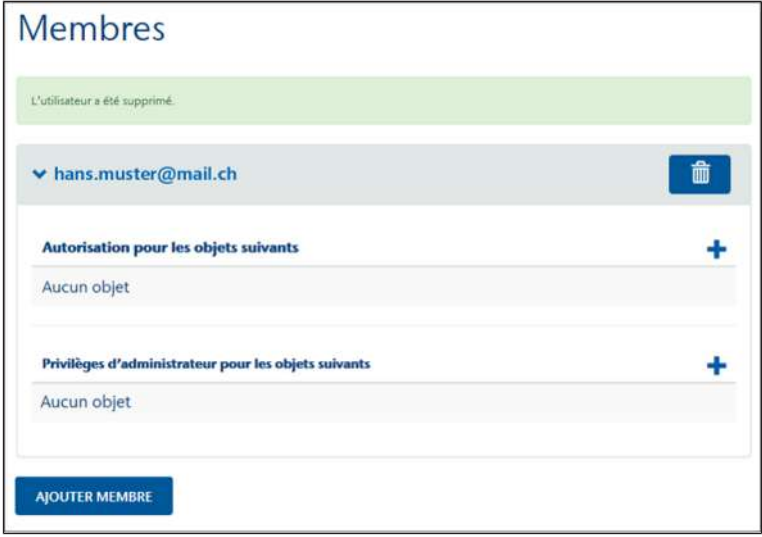

- 2. Cliquer sur le bouton [AJOUTER MEMBRE].
- 3. Entrer l'adresse e-mail du profil d'utilisateur et confirmer en cliquant sur le bouton [AJOUTER].
	- ð Tous les profils d'utilisateur ajoutés sont listés et peuvent être supprimés en cliquant sur le bouton  $\begin{bmatrix} 1 & 1 \\ 0 & 1 \end{bmatrix}$
- 4. Sélectionner le profil d'utilisateur devant accéder à l'unité de base de réglage.
- 5. Cliquer sur le bouton  $\overline{A}$  [Autorisation pour les objets suivants] et sélectionner le membre dans la liste.
	- $\Rightarrow$  L'unité de base de réglage peut maintenant être pilotée par le membre. Les paramètres ne peuvent être ni modifiés ni supprimés.
- 6. Cliquer sur le bouton  $\mathbf{f}$  [Privilèges d'administrateur pour les objets suivants] et sélectionner le membre dans la liste.
	- $\Rightarrow$  Le membre peut maintenant modifier ou supprimer tous les paramètres de l'unité de base de réglage.

# <span id="page-25-0"></span>4.7 Logiciel utilisateur Therm-Control

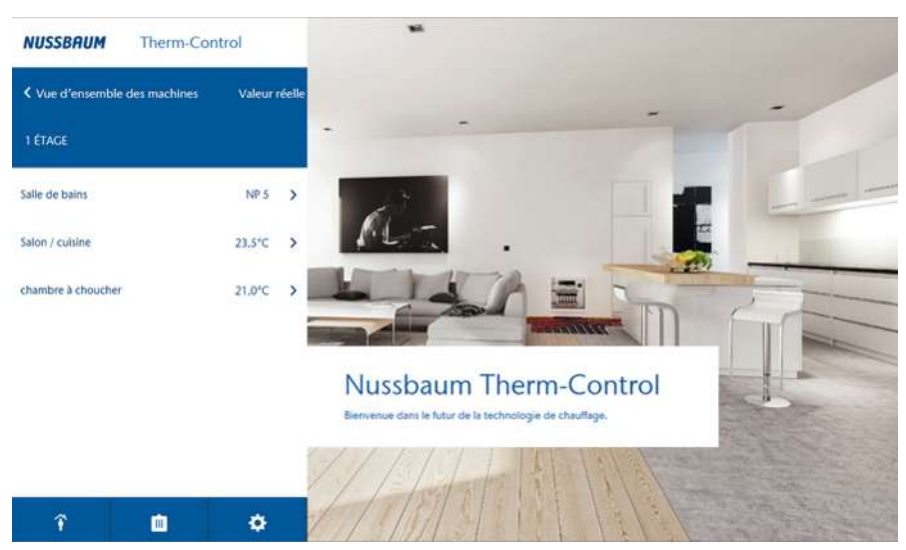

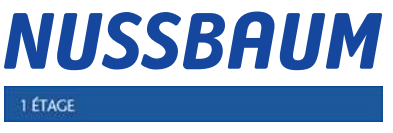

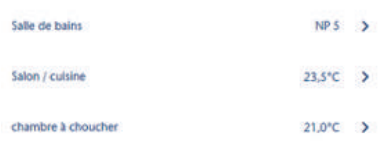

面

血

m

面

 $\mathbf{A}_{i}$ 

个

个

个

En cliquant sur la signature [NUSSBAUM] à chaque page du programme, on revient à la fenêtre principale.

Nom de l'unité de base de réglage. Le nom peut être modifié dans le sousmenu [Réglages].

Tous les locaux configurés ainsi que la température réelle des thermostats d'ambiance connectés s'affichent.

Les locaux qui ne sont pas contrôlés par un thermostat d'ambiance sont caractérisés par «LS X»,  $(X = n$ iveau de puissance).

En cliquant sur un local, d'autres possibilités de réglage spécifiques aux locaux s'ouvrent,  $\mathcal{F}$  «[Gérer les locaux configurés](#page-25-1)», page [26](#page-25-1).

Sous-menu: Absence activée

Sous-menu: Absence désactivée,  $\mathcal{F}$  [«Présence/absence»](#page-28-0), page [29.](#page-28-0)

Sous-menu: Sélectionner mode de fonctionnement,  $\mathcal{F}$  [«Mode de fonctionne](#page-29-0)[ment»](#page-29-0), page [30.](#page-29-0)

Sous-menu: Réglages généraux, <sup>F</sup> [«Réglages»](#page-30-0), page [31](#page-30-0)

### <span id="page-25-1"></span>4.7.1 Gérer les locaux configurés

 $\alpha$ 

Ö

ö

ö

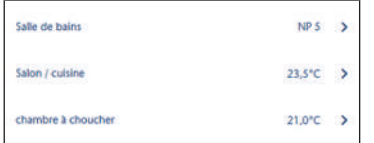

Si on clique sur un local, il est possible de procéder aux autres réglages suivants:

- Régler la température ambiante souhaitée par le niveau de puissance.
- Régler la température ambiante souhaitée par la consigne de température ambiante.
- Modifier les profils de chauffe ou de refroidissement.
- Copier les profils de chauffe ou de refroidissement.
- Limiter la température ambiante.
- Autres réglages

Affichage supplémentaire pour les locaux avec thermostats d'ambiance:

- **État de la batterie thermostat d'ambiance**
- Signal: (•) intensité du signal du thermostat d'ambiance

### 4.7.1.1 Régler la consigne de température ambiante sur le thermostat d'ambiance

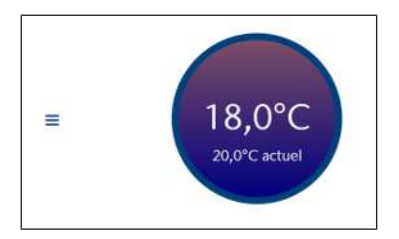

**NUSSBAUMRN** 

- ▶ Cliquer dans le cercle et, en maintenant le bouton de la souris appuyé, tirer vers le haut ou vers le bas pour modifier la consigne de température ambiante.
- $\Rightarrow$  La consigne de température ambiante affichée est aussitôt validée.
- $\Rightarrow$  La nouvelle consigne de température ambiante est prise en compte sur le thermostat d'ambiance correspondant.

#### 4.7.1.2 Régler la consigne de température ambiante par niveau de puissance

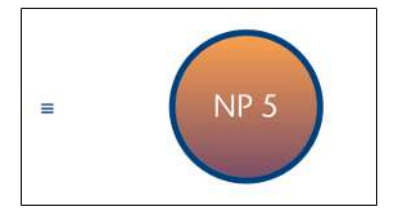

- $\blacktriangleright$  Cliquer dans le cercle et, en maintenant le bouton de la souris appuyé, tirer vers le haut ou vers le bas pour modifier le niveau de puissance.
- $\Rightarrow$  Le niveau de puissance affiché est aussitôt validé.
- $\Rightarrow$  La LED sur la sonde de température de retour associée clignote en rouge avec le nombre du niveau de puissance réglé.

#### 4.7.1.3 Changer le profil de chauffe ou de refroidissement

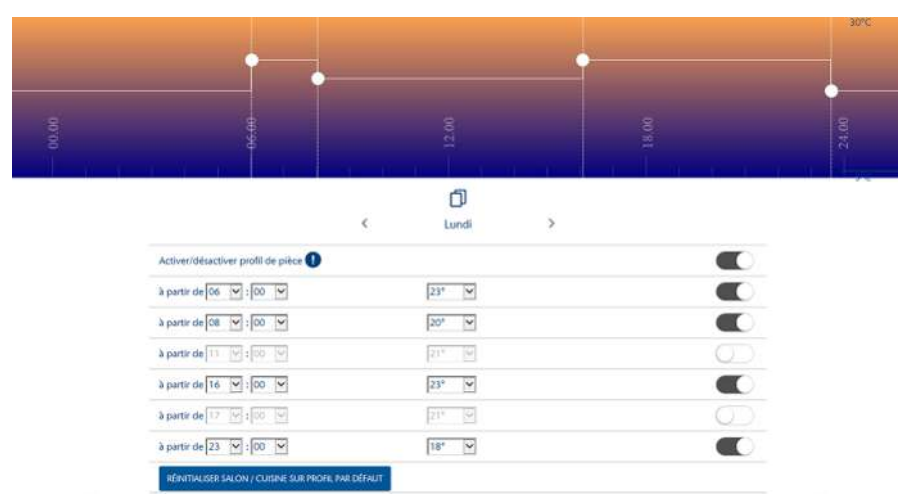

Les températures ambiantes sont réglables par 24 h – séparément pour chaque jour de la semaine – de la façon suivante:

- 6 points de commutation pour les profils de chauffe
- 2 points de commutation pour les profils de refroidissement

Les profils de chauffe et de refroidissement sont désactivés par défaut et doivent donc être activés. Activer le profil ambiant  $\bigcirc$  ou le désactiver  $\bigcirc$  à l'aide du curseur.

Le profil du jour de la semaine choisi est affiché. Changer le jour de la semaine via les touches fléchées [<] et [>].

- Il est possible de régler, pour chaque point de commutation, l'heure de départ ainsi que la consigne de température ou le niveau de puissance.
- Chaque point de commutation peut être activé  $\bigcirc$  ou désactivé  $\bigcirc$  à l'aide du curseur.
- Les profils de chauffe et de refroidissement peuvent être réinitialisés au profil standard.

Valeur standard pour **profil de chauffe**: à partir de 06 h 00 à 21 °C ou augmenter le niveau de puissance 5 et, à partir de 22 h 00, remettre à 18 °C ou abaisser le niveau de puissance 5.

Valeur standard pour **profil de refroidissement**: à partir de 06 h 00 à 21 °C ou augmenter le niveau de puissance 5 et, à partir de 22 h 00, mettre sur «Arrêt».

#### 4.7.1.4 Copier le profil du jour

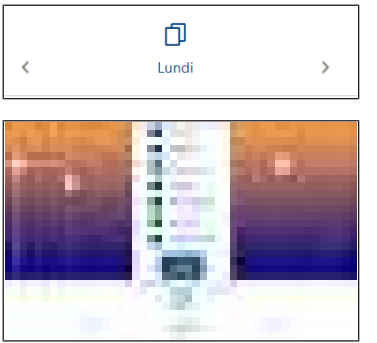

- 1. Sélectionner le jour dont il faut transmettre le profil et cliquer sur le bouton . (exemple lundi)
- 2. Cliquer sur le bouton [COPIER].
- 3. Sélectionner les jours sur lesquels le profil doit être transmis (exemple Ma-Ven) et cliquer sur [COPIER]
- 4. Confirmer avec [VALIDER].

#### 4.7.1.5 Copier les profils de chauffe ou de refroidissement

Il n'est possible de copier que des profils de même type: niveau de puissance sur niveau de puissance et température ambiante sur température ambiante.

En cliquant sur le bouton [Copier profil de chauffe] le menu s'ouvre:

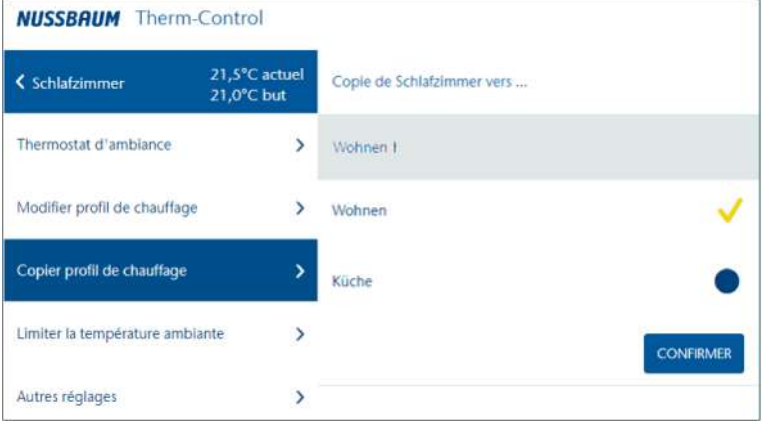

- 1. Cliquer sur le point bleu des locaux sur lesquels le profil sélectionné doit être transmis.
	- $\Rightarrow$  Une coche jaune confirme la sélection.
- 2. Cliquer sur le bouton [CONFIRMER].
	- $\Rightarrow$  Le profil de chauffe ou de refroidissement est copié.
- 4.7.1.6 Locaux configurés / limiter la température ambiante
	- ▶ Déplacer le curseur à la température souhaitée.

Les réglages suivants sont possibles:

- **Température minimale**: température qui ne peut pas être inférieure par réglage manuel au thermostat d'ambiance.
- **Température maximale**: température qui ne peut pas être dépassée par réglage manuel au thermostat ambiance.
- **Température d'absence**: température ambiante devant être abaissée en cas d'absence de l'utilisateur. La fonction «Absence» peut être activée et désactivée dans le menu [Absence].
- **Niveau de puissance en cas d'absence**: niveau auquel la puissance est abaissée en cas d'absence de l'utilisateur.

En mode refroidissement, on peut seulement régler la température minimale.

#### 4.7.1.7 Autres réglages

Les fonctions suivantes peuvent être activées  $\bigcirc$ ou désactivées  $\bigcirc$ avec le curseur:

- **Autoriser la fonction de chauffage:** Activer ou désactiver la fonction de chauffage pour ce local.
- **Autoriser la fonction de refroidissement:** Activer ou désactiver la fonction de refroidissement pour ce local.
- **Chauffer en priorité:** Si cette fonction est activée, ce local a la priorité pour le chauffage dans la mesure où la température réelle du local est descendue d'au moins 2 K (°C) sous la température de consigne.
- **Maintien de la température du sol**: L'action de sources chaudes extérieures (p. ex. le rayonnement solaire) se traduit par la fermeture des circuits de chauffage lorsque la température ambiante (température voulue) est atteinte. Si cette fonction est activée, le système maintient alors constante la température du sol et empêche ainsi un refroidissement indésirable du sol.
- **Profil actif**: Activer ou désactiver le profil de chauffe/refroidissement défini pour ce local.

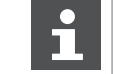

Les fonctions de chauffage et de refroidissement ne peuvent pas être simultanément mises sur [DESACTIVE].

#### <span id="page-28-0"></span>4.7.2 Présence/absence

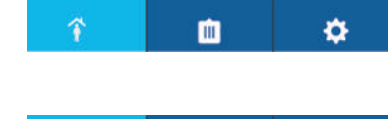

血

#### **Présence**

En mode présence, Therm-Control fonctionne conformément à tous les réglages activés.

#### **Absence**

En cas d'absence, le système baisse les températures ambiantes à la valeur prescrite.

Si l'absence est activée, il n'est plus possible de procéder à des réglages. Le système doit tout d'abord être placé de nouveau en mode présence.

En cas d'absence, il est possible d'activer une **heure de retour prévue**.

Activation de l'heure de retour planifiée

ö

▶ Déplacer le curseur en position «activée».

Lorsqu'une heure de retour prévue est activée, le système augmente la température ambiante de telle sorte que la valeur voulue réglée soit déjà atteinte à l'heure de retour.

Si aucune heure de retour n'est réglée ou si cette fonction est désactivée, le mode absence perdure et doit être terminé activement via le menu ou le thermostat d'ambiance.

#### <span id="page-29-0"></span>4.7.3 Mode de fonctionnement

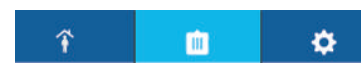

Les modes de fonctionnement sont affichés et peuvent être adaptés.

Il existe 3 modes de fonctionnement:

#### • **Mode chauffage**

- Régulation après le réglage des thermostats d'ambiance: les profils de chauffe et le mode baisse de la température sont désactivés.
- Ill Régulation selon les profils de chauffage: les profils de chauffage peuvent être activés/désactivés séparément.
- $\mathsf{\mathsf{C}}$  Mode réduction de la température: définir pour tous les locaux à 3 °C le début et la fin du mode réduction de la température.

#### • **Mode veille**

- Le système est désactivé.
- La protection contre le gel est activée.
- Il est possible de procéder aux réglages uniquement après la désactivation.
- Aucun réglage de la température voulue n'est possible.
- **Mode refroidissement**
	- Régulation après le réglage des thermostats d'ambiance: les profils de chauffe et le mode réduction de la température sont désactivés.
	- Régulation selon les profils de refroidissement: les profils de refroidissement peuvent être activés/désactivés séparément.

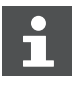

Pour utiliser Therm-Control en vue de refroidir, il faut avoir installé un système de refroidissement. L'étude et l'exécution du système de chauffage et de refroidissement incombe au client.

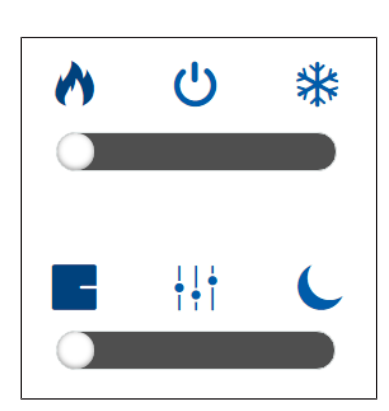

#### <span id="page-30-0"></span>4.7.4 Réglages

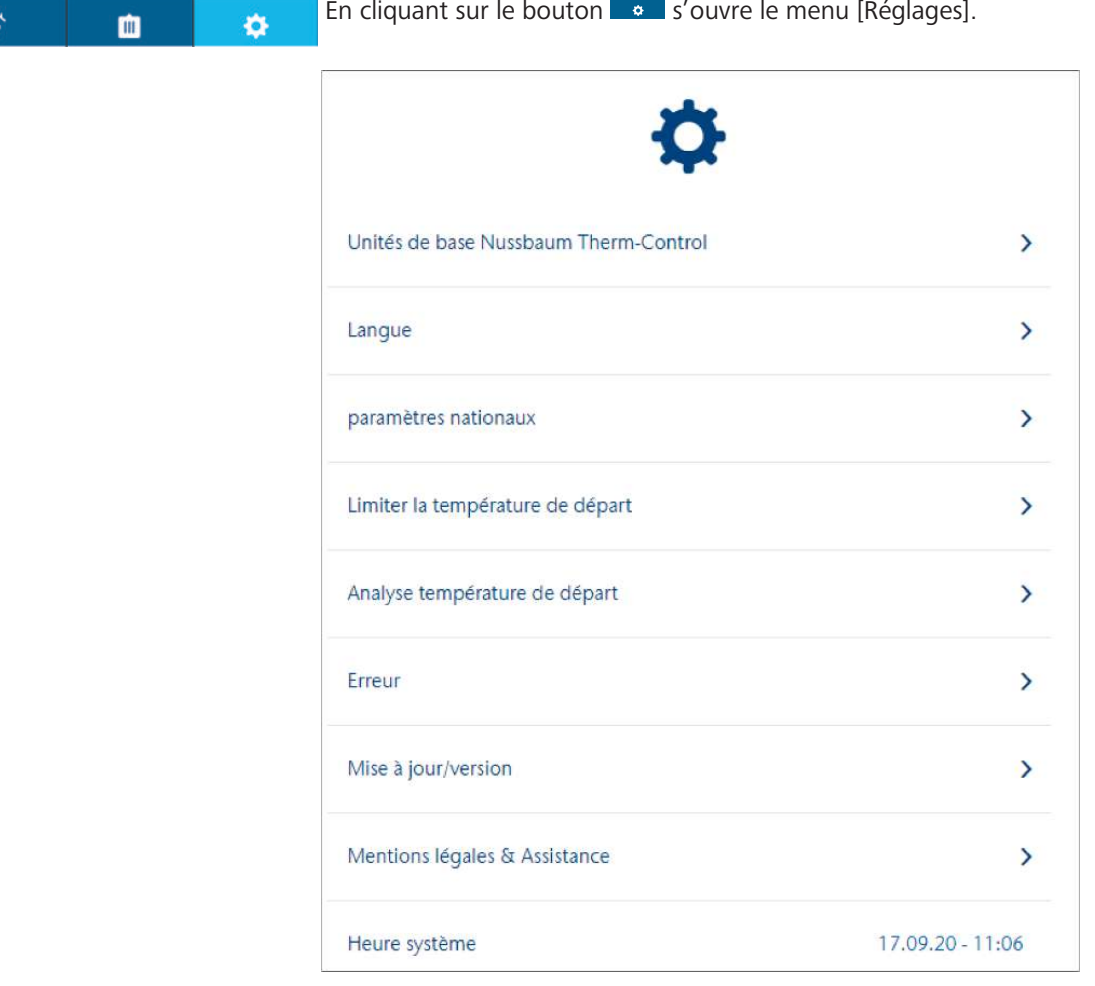

Les réglages suivants s'affichent et peuvent être modifiés:

- **Unités de base de réglage Therm-Control Nussbaum**:
	- Le nom s'affiche et peut être modifié
	- Le numéro de série s'affiche
	- La version du logiciel s'affiche
	- La température de départ s'affiche
	- Le nom du Wi-Fi Therm-Control local s'affiche Autres réglages,  $\mathcal{F}$  «[Re](#page-19-1)[lier l'unité de base de réglage au réseau domestique»](#page-19-1), page [20.](#page-19-1)
	- Les désignations de local sont affichées et peuvent être adaptées.
	- L'interface Modbus peut être activée/désactivée avec le curseur.
- **Langue**: possibilités de sélection entre allemand, anglais, français et italien
- **Réglages spécifiques aux pays**: réglage du fuseau horaire

4 | Utilisation

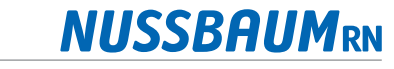

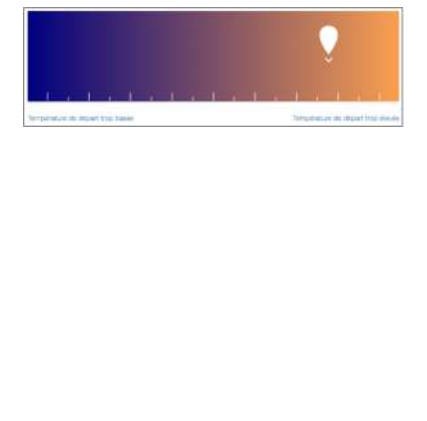

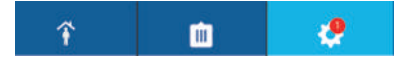

- **Température de départ**: la température de départ minimale et maximale peut être définie.
	- **Limites**: la température de départ minimale et maximale peut être limitée à l'aide du curseur.
	- **Analyse**: affichage de la valeur moyenne des températures de départ des 20 derniers jours servant d'indicateur important pour la consommation d'énergie du système. Si la température de départ est trop basse, la température de consigne ne sera pas atteinte au moins dans un local.

Si la température de départ est trop élevée, nous recommandons d'ajuster la courbe de chauffe par un spécialiste pour économiser de l'énergie.

- **Erreur**: Affichage des messages d'erreur. Les messages d'erreur à l'interface logicielle ne sont affichés qu'à titre d'information et ne doivent pas être validés.
- **Mise à jour / version**: Le logiciel du système peut être mis à jour manuellement au niveau de développement 3 et automatiquement au niveau de développement 4.  $\infty$  [«Mise à jour du logiciel](#page-32-0)», page [33](#page-32-0).
- **Mentions légales / support**: Informations de contact pour toutes questions.
- **Temps système**: Affichage de la date et de l'heure.
- **Mot de passe**: Les réglages de Therm-Control peuvent être protégés par un mot de passe. Dans le niveau de développement 3, le mot de passe ne peut pas être réinitialisé.

#### <span id="page-31-0"></span>4.7.5 Décalage entre circuits

Si plusieurs circuits de chauffage sont reliés à un thermostat d'ambiance, il est possible de pourvoir les différents circuits d'un décalage de circuits. C'est le cas, par exemple, quand un local dispose de différents revêtements de sol, structures de sol ou de tapis. Les circuits de chauffage peuvent être augmentés de 1 °C les uns par rapport aux autres.

- 1. Ouvrir le menu [Réglages].
- 2. Sélectionner dans [Unité de base de réglage Nussbaum Therm-Control] l'unité de base de réglage respective.
- 3. Régler le décalage entre circuits avec [+] ou [-].

Les décalages entre circuits ne peuvent être réglés que si plusieurs circuits de chauffage sont reliés à un thermostat d'ambiance.

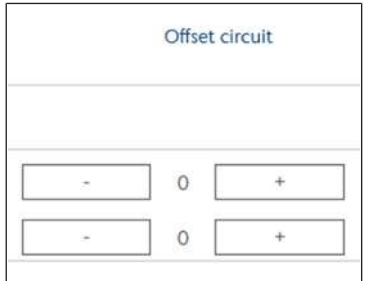

### <span id="page-32-0"></span>4.7.6 Mise à jour du logiciel

Le logiciel peut être mis à jour à partir des niveaux de développement 3 et 4.

Il faut absolument procéder aux mises à jour.

#### 4.7.6.1 Mise à jour du logiciel dans niveau de développement 3

Dans le niveau de développement 3, la dernière version du logiciel doit être installée manuellement.

- 1. Télécharger depuis le site Web [www.nussbaum.ch/thermcontrol](http://www.nussbaum.ch) la dernière version du logiciel et l'enregistrer sur l'ordinateur. (nom du fichier: firmware.bin)
- 2. Connecter l'ordinateur avec le module Wi-Fi Therm-Control.  $\mathcal{F}$  [«Niveau de](#page-16-1) [développement 3](#page-16-1)», page [17](#page-16-1).
- 3. Dans le menu [Réglages] sous [Mise à jour / Version], cliquer sur le bouton [INSTALLATION MANUELLE].
- 4. Sélectionner le fichier [firmware.bin] dans le répertoire PC et cliquer sur le bouton [INSTALLER].

#### 4.7.6.2 Mise à jour du logiciel dans niveau de développement 4

Si une nouvelle version de logiciel est disponible, celle-ci sera affichée avec un chiffre rouge sur le symbole Paramètres. - 1911

- 1. Cliquer dans le menu [Réglages] sous [Mise à jour / Version] le bouton [INS-TALLATION ].
	- $\Rightarrow$  Le logiciel sera installé.
- 2. Redémarrer le navigateur après la mise à jour.
- $\Rightarrow$  Après l'installation, on revient dans le mode paramétré précédemment.

# <span id="page-33-0"></span>5 Dépannage

Les unités de base de réglage, thermostats d'ambiance et sondes de température de retour signalent des erreurs en clignotant en rouge.

Les appareils ne peuvent afficher qu'un seul message d'erreur à la fois. Après avoir éliminé l'erreur, contrôler si d'autres messages d'erreur apparaissent.

u Compter le nombre de clignotements dans un même intervalle et déterminer la cause possible à l'aide des tableaux ci-dessous.

### <span id="page-33-1"></span>5.1 Tableaux des erreurs

#### <span id="page-33-2"></span>5.1.1 Tableau des erreurs unité de base de réglage

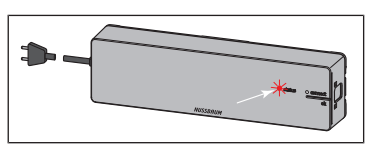

Affichage d'erreur par LED rouge [état] à l'unité de base de réglage.

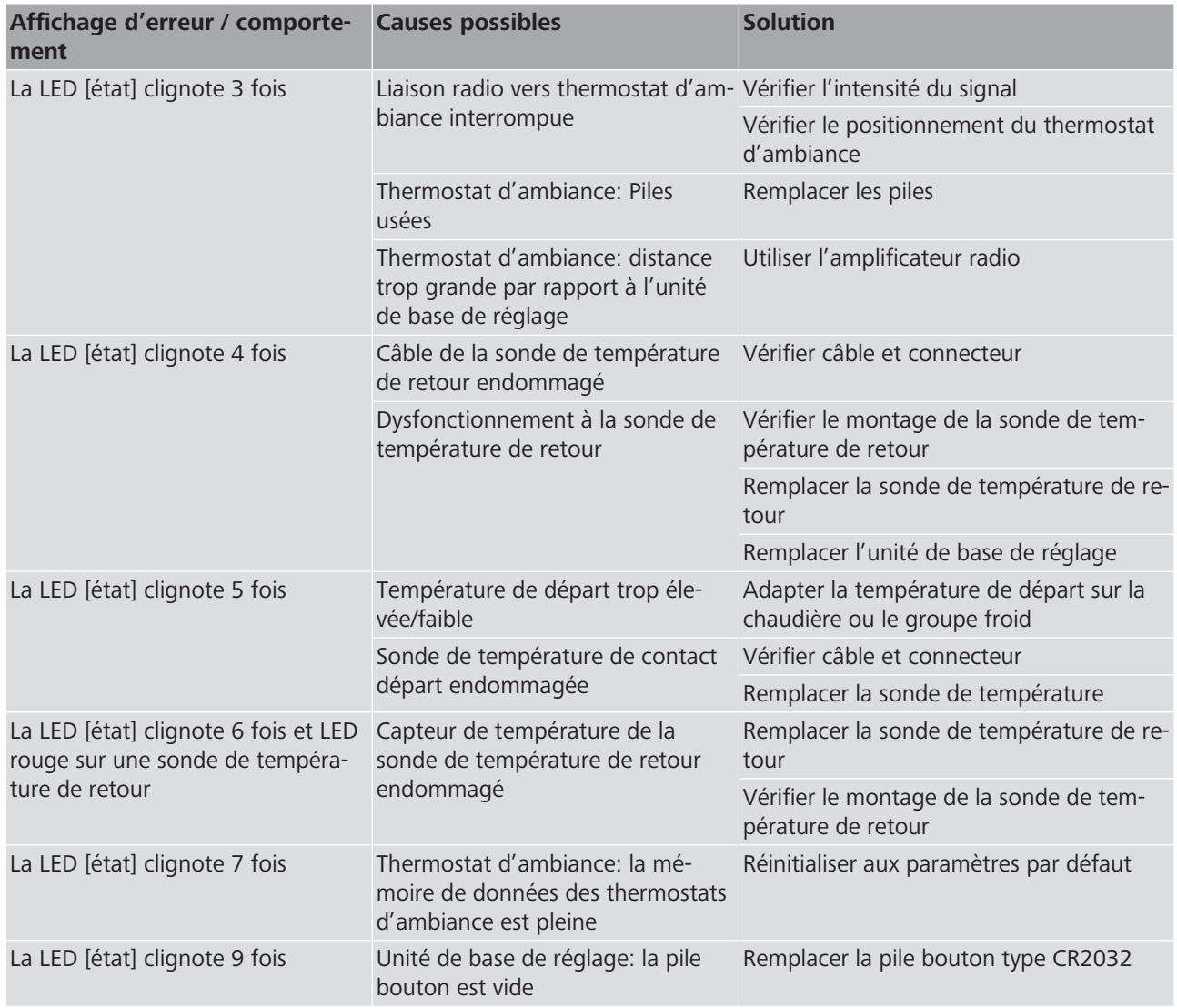

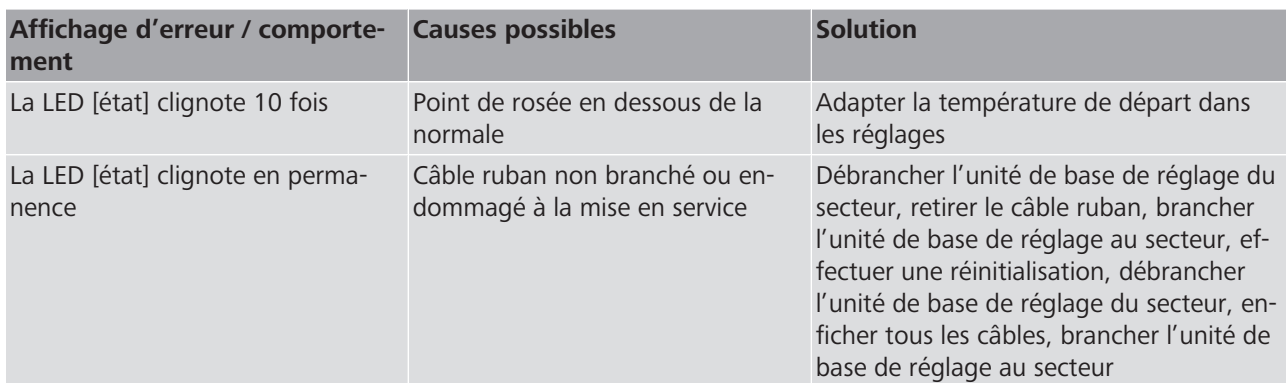

### <span id="page-34-0"></span>5.1.2 Tableau des erreurs thermostat d'ambiance

**NUSSBAUM** 

Affichage d'erreur par LED rouge [connect] au thermostat d'ambiance.

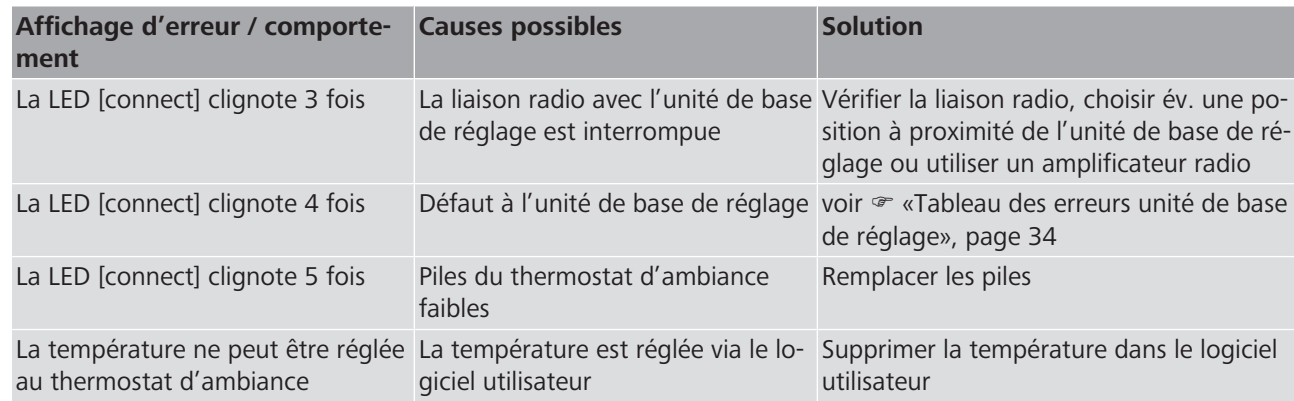

# <span id="page-35-0"></span>5.1.3 Tableau des erreurs sonde de température de retour

Affichage d'erreur par LED à la sonde de température de retour

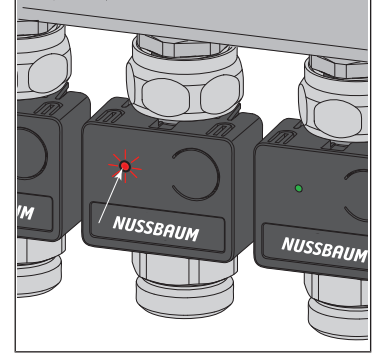

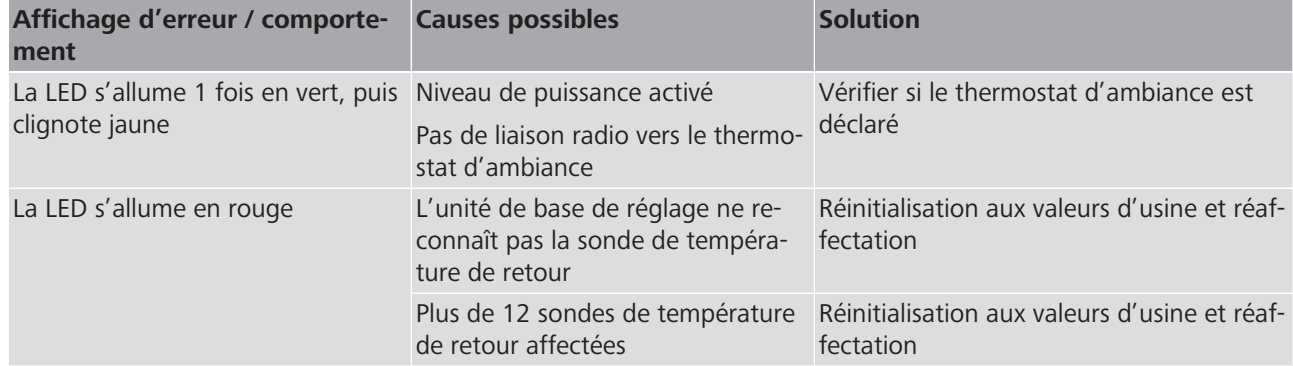

# <span id="page-36-0"></span>6 Maintenance et entretien

### <span id="page-36-1"></span>6.1 Maintenance

Les composants de Therm-Control sont sans entretien.

Le système signale les défauts et erreurs sur le matériel et le logiciel sur les équipements respectifs et dans le logiciel utilisateur. Si possible, remédier immédiate-ment aux dysfonctionnements et erreurs. • [«Dépannage](#page-33-0)», page [34](#page-33-0)

### **REMARQUE**

Remplacer les composants endommagés, ne pas les réparer!

### <span id="page-36-2"></span>6.2 Entretien

<span id="page-36-3"></span>6.2.1 Nettoyer l'écran de l'amplificateur radio et du thermostat d'ambiance

Nettoyer les traces de doigts et les autres saletés avec un chiffon humide. N'utiliser en aucun cas des produits de nettoyage chimiques ou abrasifs.

# <span id="page-37-0"></span>7 Élimination

Trier le produit et l'emballage dans les groupes de matériaux respectifs (par ex. papier, métaux, plastiques ou métaux non ferreux) et les éliminer conformément à la législation suisse.

Les composants électroniques et les piles ou batteries ne doivent pas être jetés dans les ordures ménagères, mais doivent être éliminés conformément à la directive DEEE 2002/96/CE.

Informations complémentaires et dernière édition de ce document disponibles sur notre site Web [www.nussbaum.ch](https://www.nussbaum.ch).

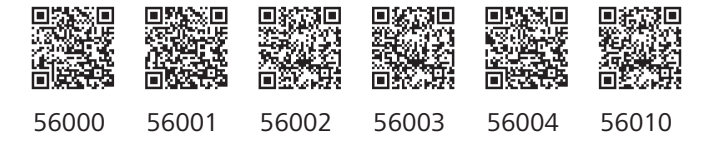

#### **Wir verteilen Wasser**

Die R. Nussbaum AG, 1903 gegründet, ist ein eigenständiges Schweizer Familienunternehmen, beschäftigt rund 450 Mitarbeitende und gehört zu den führenden Herstellern von Armaturen und Verteilsystemen für die Sanitär- und Heiztechnik. Von unserem Hauptsitz in Olten aus vertreiben wir unser breites Produktsortiment über ein eigenes Filialnetz an Installateure in der ganzen Schweiz.

Für weitere Informationen wenden Sie sich bitte an Ihren Installateur resp. Nussbaum. Dort erhalten Sie kompetente Auskunft über sämtliche Nussbaum Produkte.

#### **Nous distribuons de l'eau**

R. Nussbaum SA, entreprise familiale suisse indépendante fondée en 1903, emploie quelque 450 collaborateurs et fait partie des plus grands fabricants de robinetteries et de systèmes de distribution pour la technique sanitaire et de chauffage. Depuis notre siège social d'Olten, nous distribuons un large assortiment de produits aux installateurs par le biais de notre réseau de succursales réparties dans toute la Suisse.

Pour plus d'informations, veuillez vous adresser à votre installateur resp. Nussbaum. Vous y recevrez des informations compétentes sur l'ensemble des produits Nussbaum.

NUSSBAUMR

#### **Distribuiamo acqua**

La R. Nussbaum SA, fondata nel 1903, è un'azienda svizzera indipendente di proprietà familiare che impiega circa 450 dipendenti ed è tra i principali produttori di rubinetteria e sistemi di distribuzione per la tecnica idrosanitaria e di riscaldamento. Grazie a una rete di succursali, dalla nostra sede sociale di Olten distribuiamo la nostra ampia gamma di prodotti a installatori di tutta la Svizzera.

Per ulteriori informazioni non esitate a rivolgervi al vostro installatore risp. Nussbaum. Qui riceverete informazioni competenti su tutti i prodotti della Nussbaum.

Hersteller Armaturen und Systeme Sanitär- und Heiztechnik Fabricant de robinetterie et systèmes de technique sanitaire et chauffage Produttore di rubinetterie e sistemi di tecnica idrosanitaria e di riscaldamento ISO 9001 / 14001 / 45001

Basel, Bern, Biel, Brig, Buchs, Carouge, Crissier, Giubiasco, Givisiez, Gwatt-Thun, Kriens, Sion, Steinhausen/Zug, St. Gallen, Trimbach, Winterthur, Zürich

Hauptsitz | Siège social | Sede sociale Postfach, CH-4601 Olten info@nussbaum.ch nussbaum.ch

R. Nussbaum AG | SA Martin-Disteli-Strasse 26 062 286 81 11

# **NUSSBAUMRN**

Gut installiert Bien installé Ben installato